# **PPP Packet Viewer SAKURA**

Serial signal And UM03-KO's USB signal Restrictive Analyzer

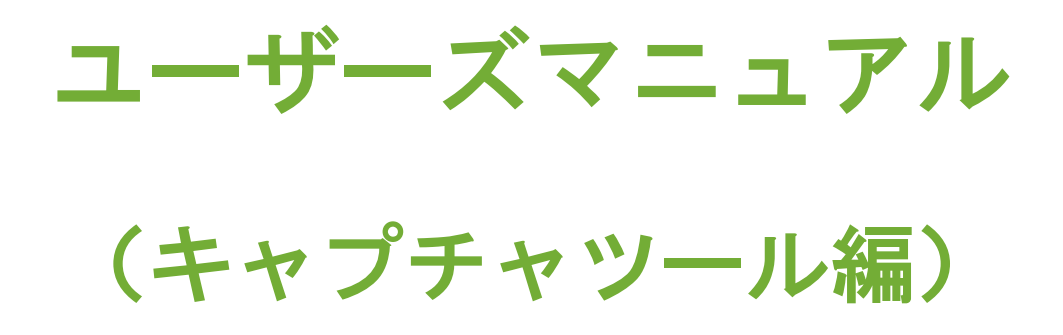

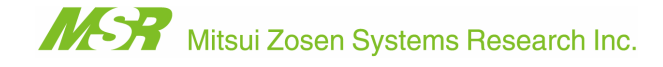

#### 目 次

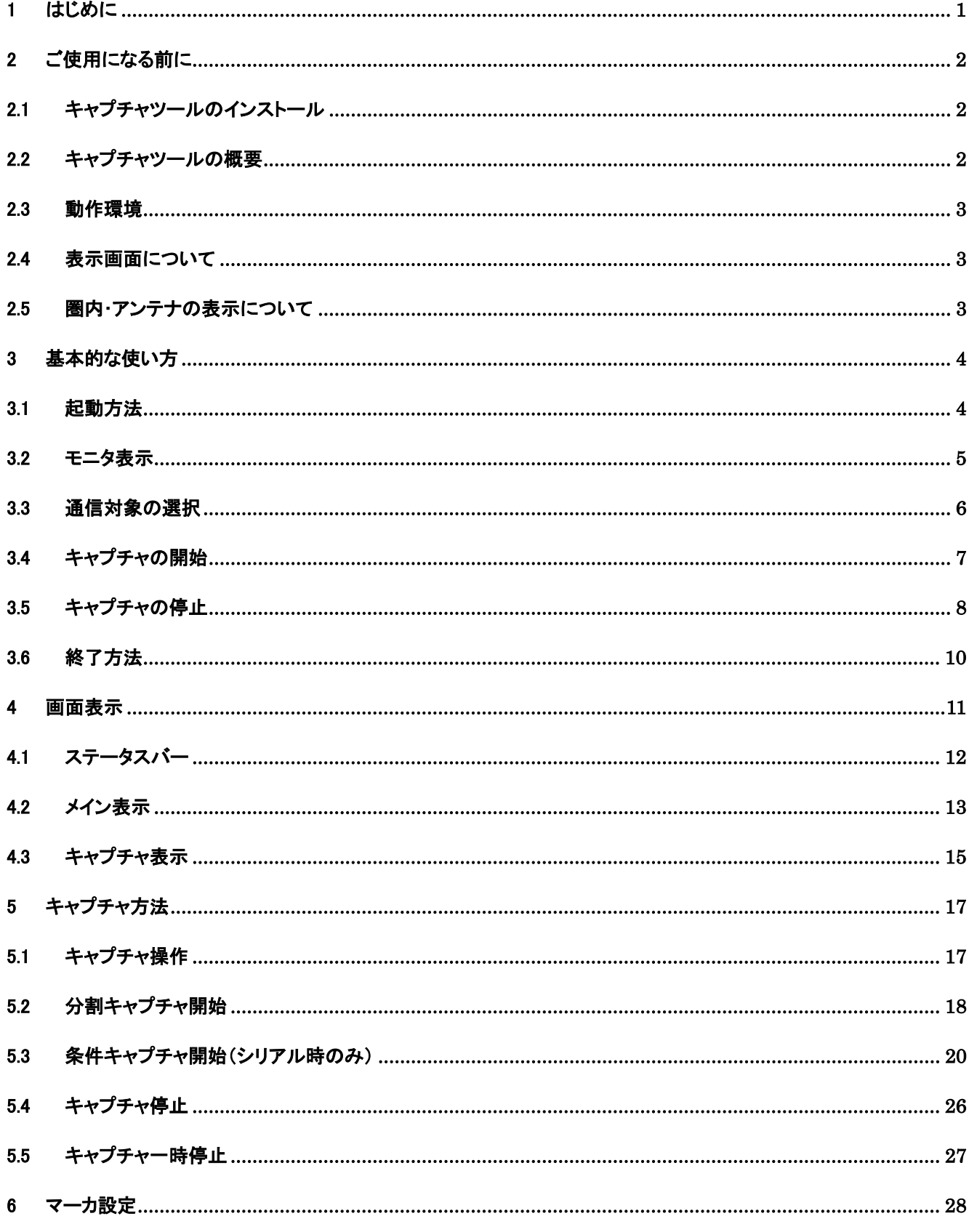

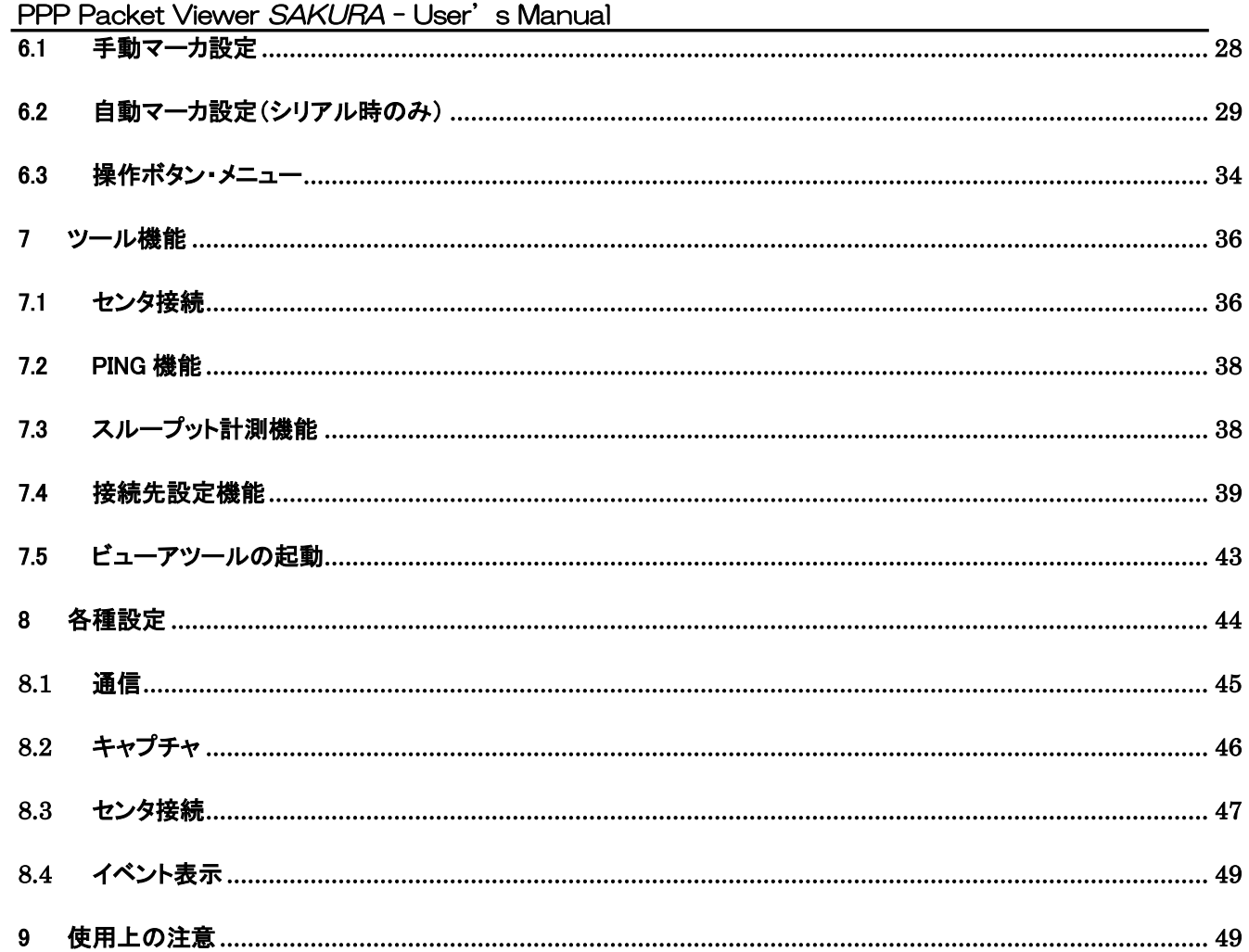

# 1 はじめに

本書は「PPP Packet Viewer SAKURA」のユーザーズマニュアル(キャプチャツール編)です。

キャプチャツールは、モニタボックスを使用して FOMA UM03-KO の各種信号情報をモニタリングし、データをキ ャプチャするツールです。

# 2 ご使用になる前に

## 2.1 キャプチャツールのインストール

キャプチャツールのインストールは、別紙「ユーザーズマニュアル(準備編)」を参照して下さい。

# 2.2 キャプチャツールの概要

キャプチャツールの機能概要は以下の通りです。

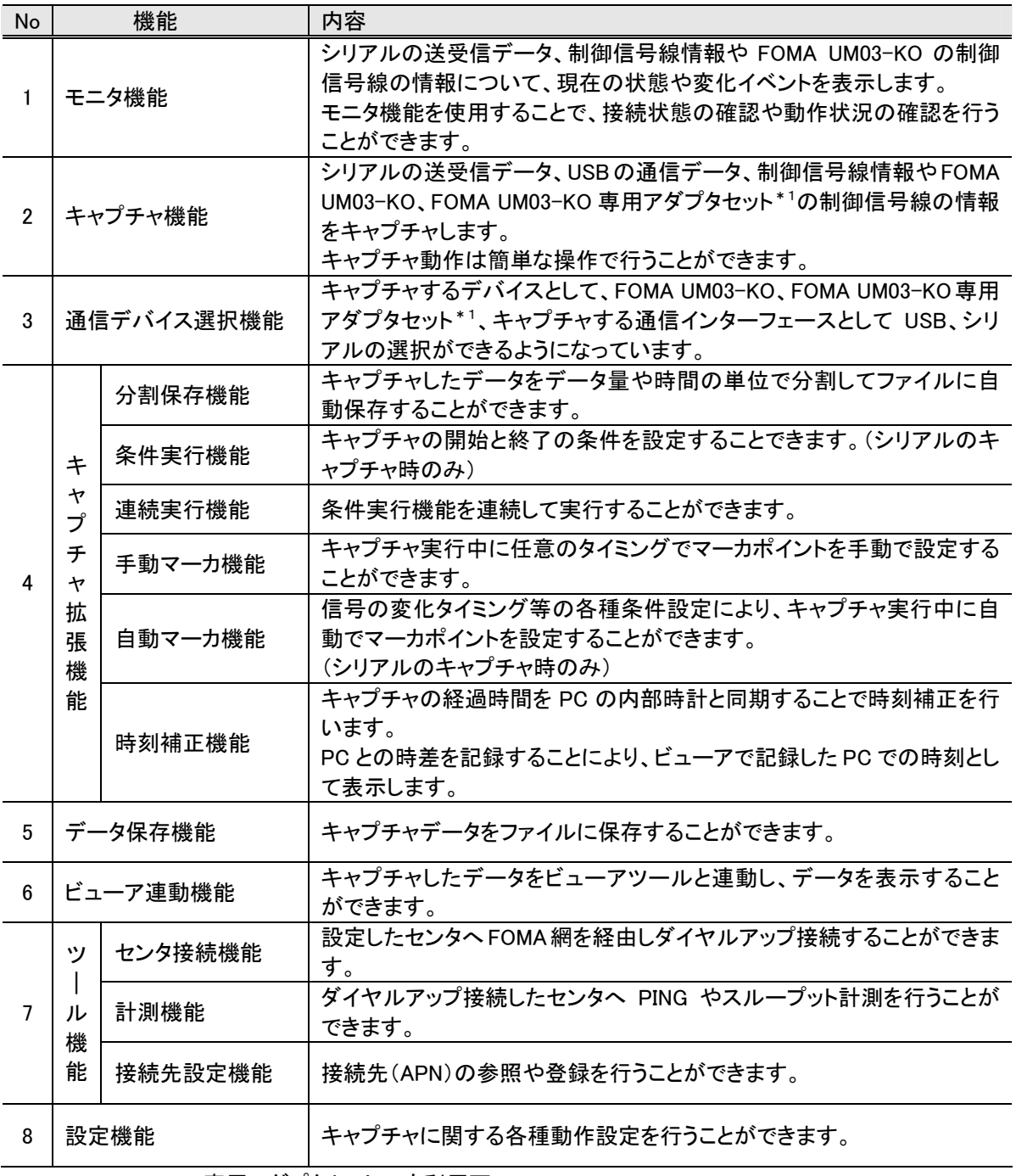

\*1:FOMA UM03-KO 専用アダプタセット G も利用可

#### 2.3 動作環境

キャプチャツールの動作環境は下記の通りです。

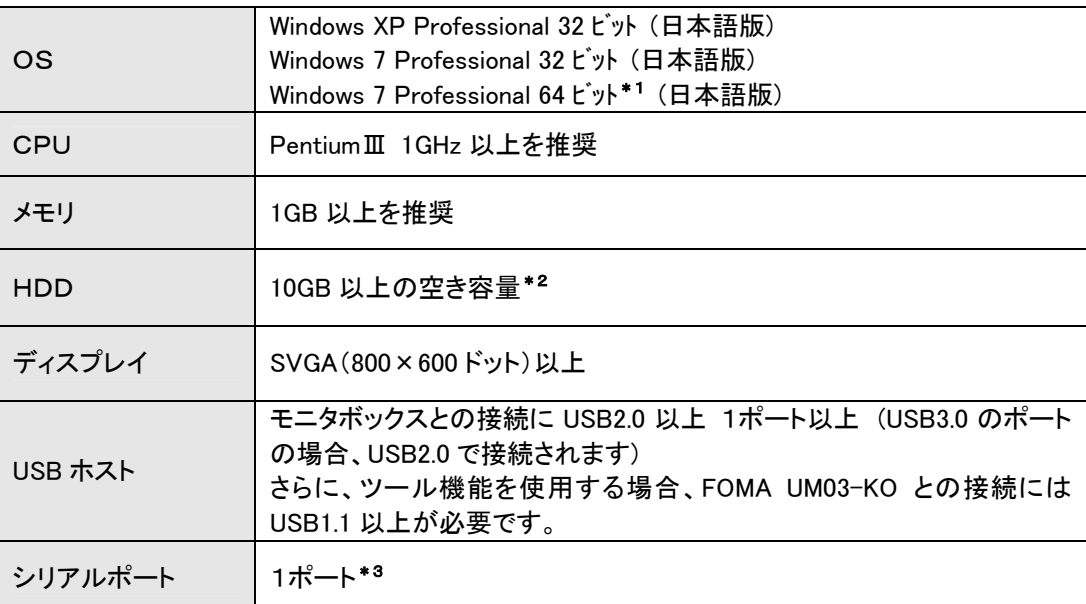

\*1:64 ビットの場合、ドライバのみ 64bit モードで動作します。

\*2:保存するキャプチャデータの内容により、上記以上の空き容量が必要な場合があります

\*3:ツール機能を使用する場合に必要です

#### 2.4 表示画面について

本書で記載している表示画面は OS Windows XP、Windows7 上で実行した場合の画面例です。

#### 2.5 圏内・アンテナの表示について

本ツールで表示するアンテナの情報は、FOMA UM03-KO 取扱説明書に記載されている ANT1、ANT2 の 情報を元に、信号の状態を監視して表示しています。

# 3 基本的な使い方

#### 3.1 起動方法

【スタート】ボタン→【すべてのプログラム】→【PPP Packet Viewer SAKURA】→【キャプチャツール】を選択 します。

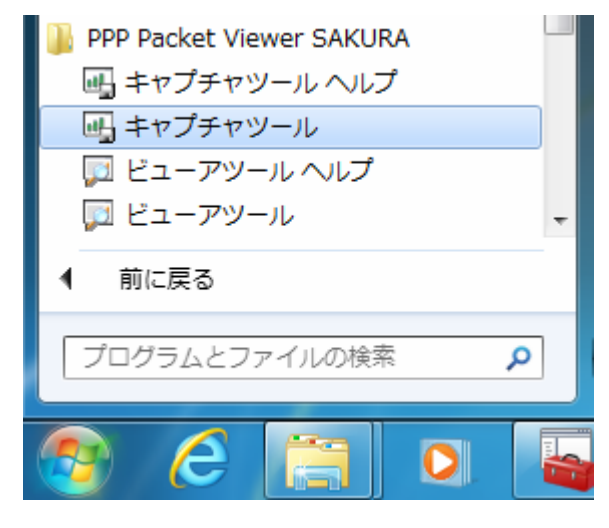

起動方法

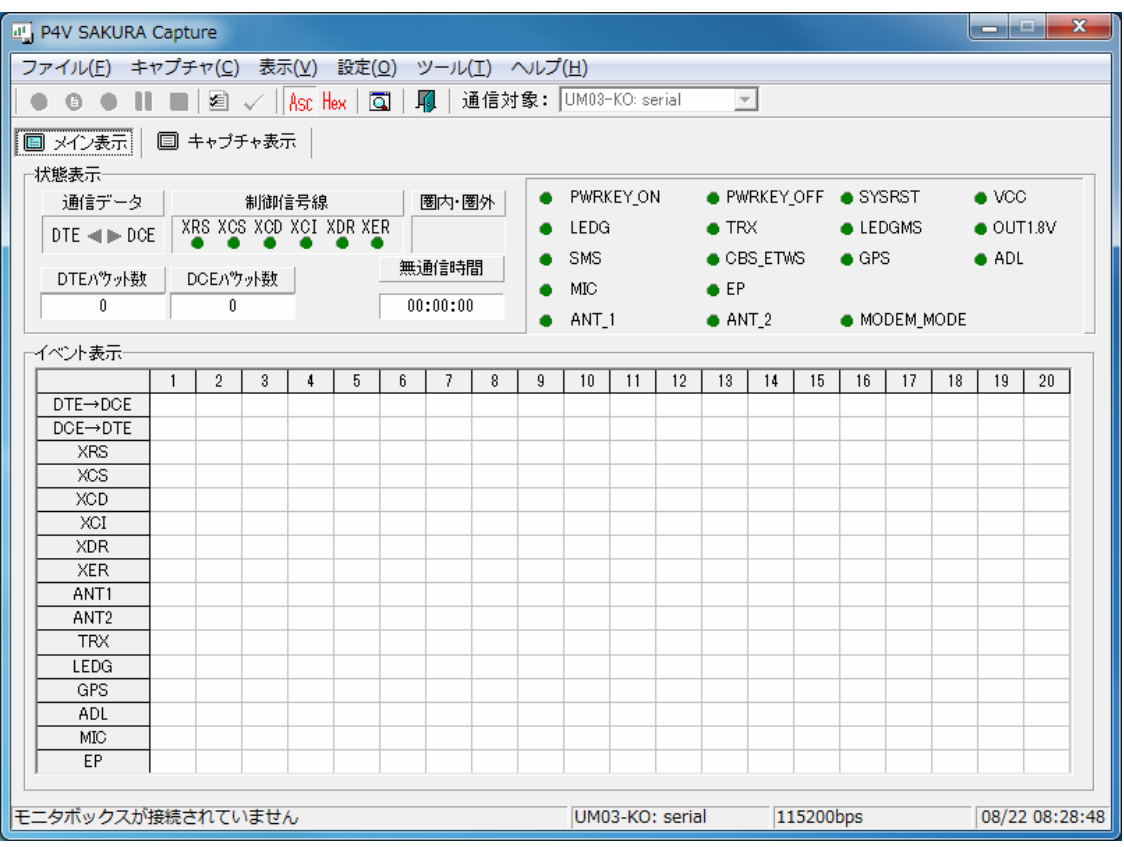

起動時の画面

## 3.2 モニタ表示

キャプチャツールを起動すると下記のメイン表示画面が表示されます。

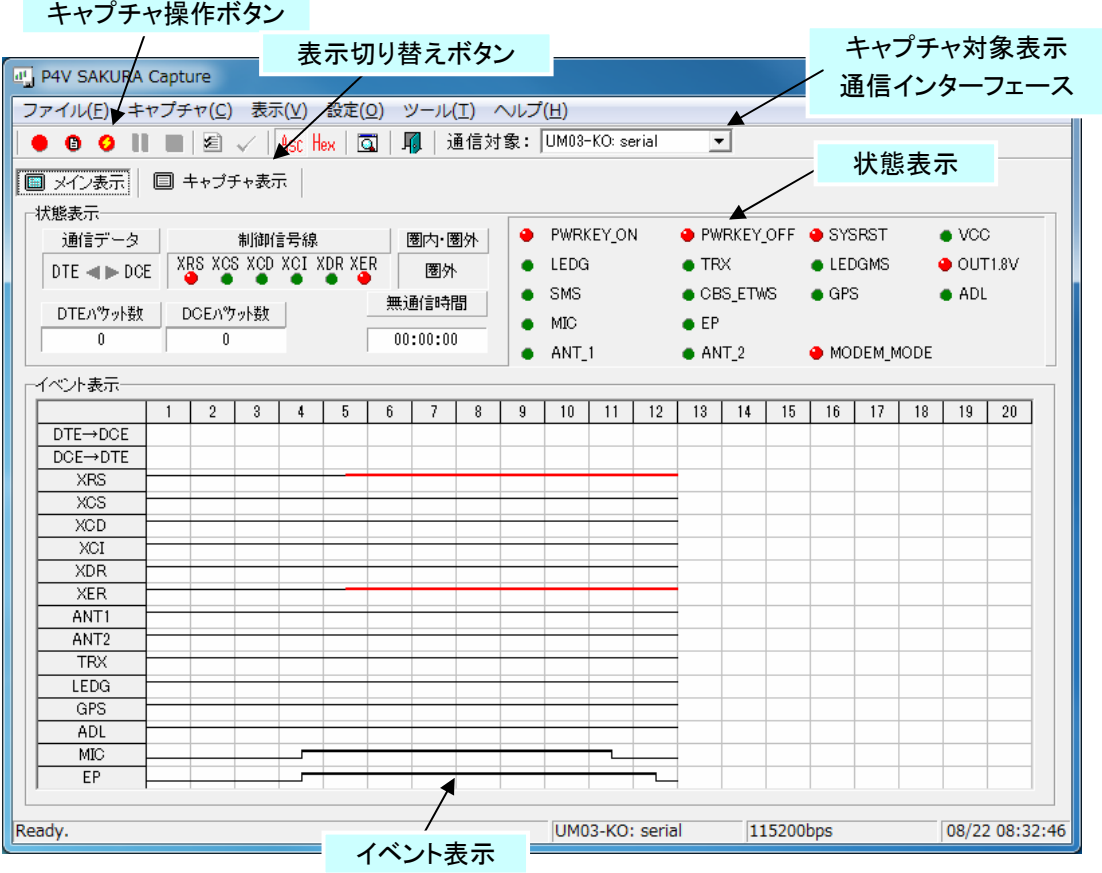

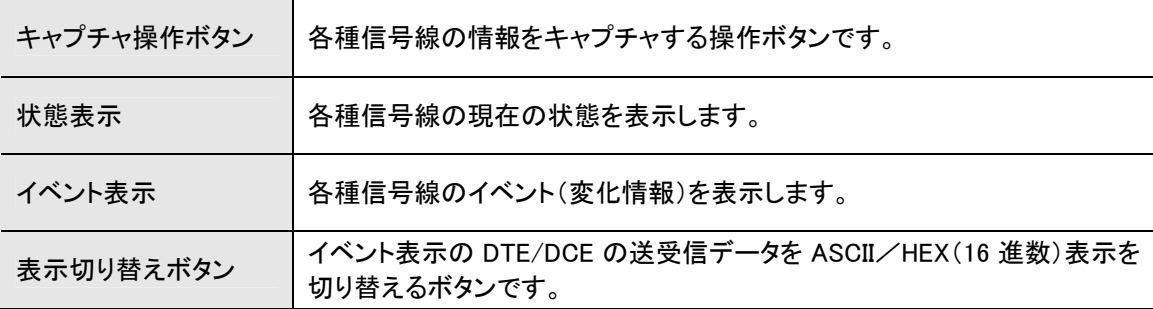

#### 3.3 通信対象の選択

キャプチャを開始する前に、キャプチャ対象のデバイス、通信インターフェースを選択します。 通信対象の一覧から、キャプチャしたい組み合わせを選択します。 合わせて8.1 通信を参照し、通信速度等を設定します。

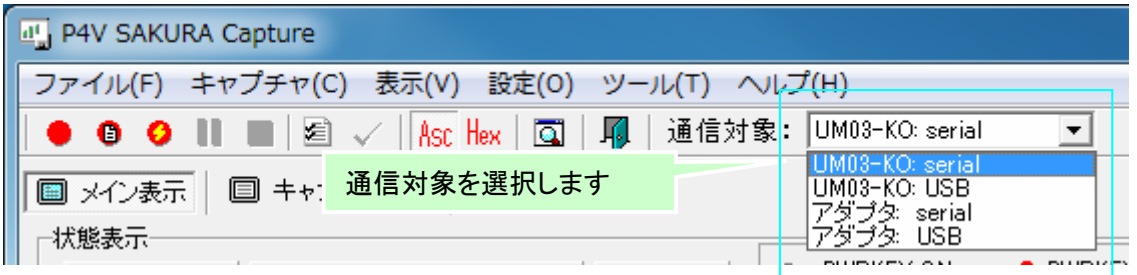

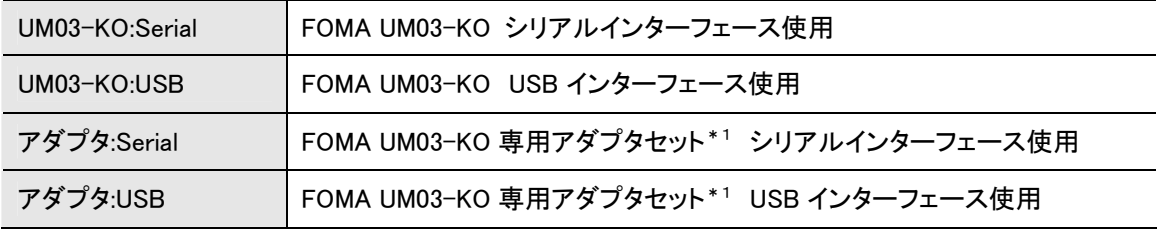

\*1:FOMA UM03-KO 専用アダプタセット G も利用可

# 3.4 キャプチャの開始

下記の手順でキャプチャを開始します。

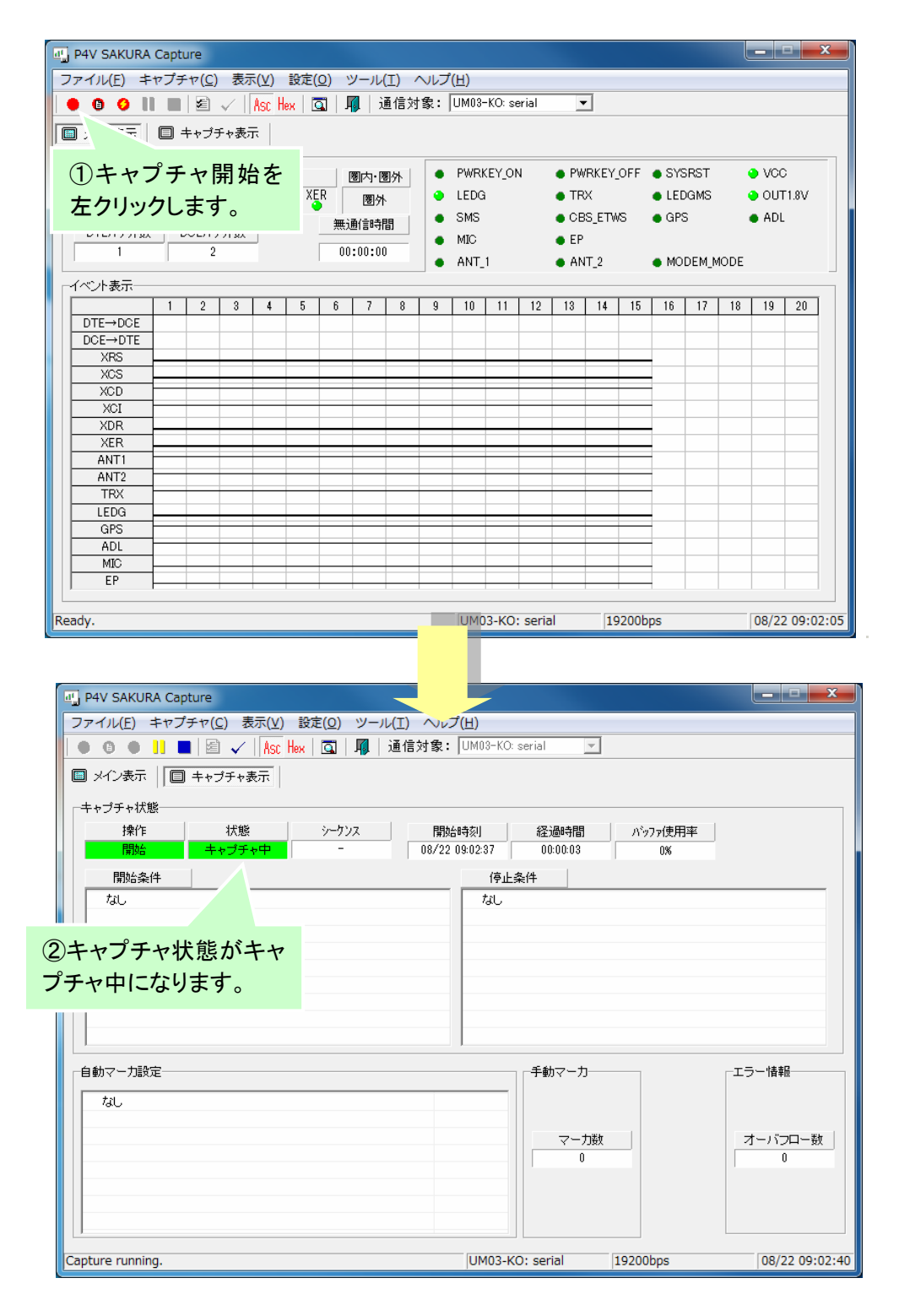

メニューの「キャプチャ」→「開始」操作も同様です。

# 3.5 キャプチャの停止

下記の手順でキャプチャを停止し、キャプチャデータをファイルに保存します。

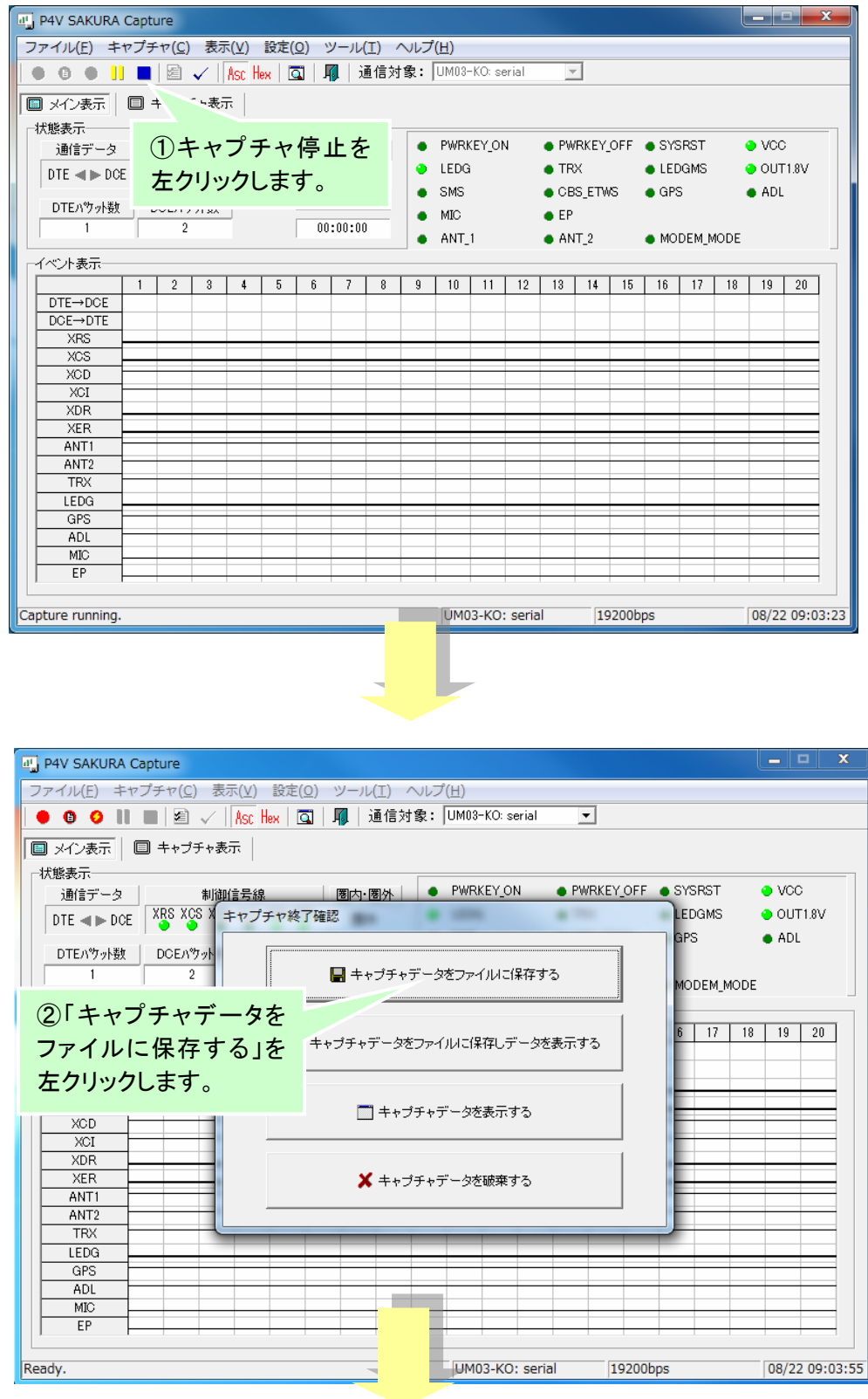

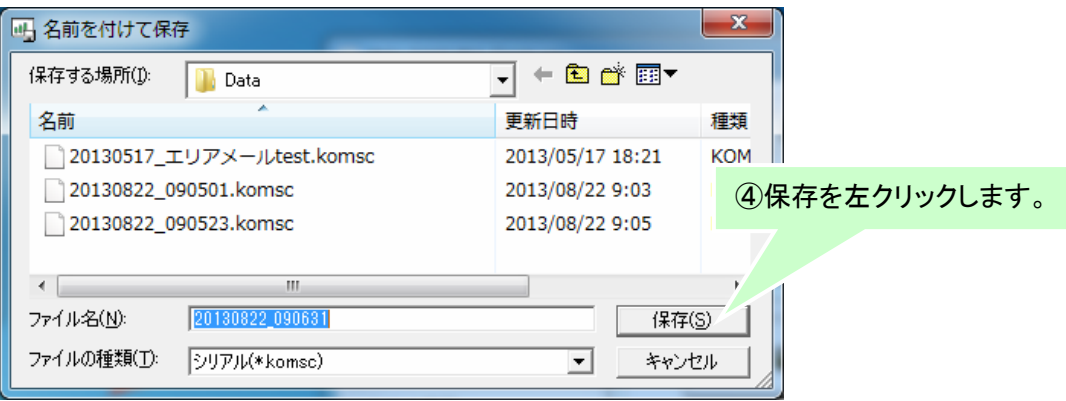

デフォルトで停止操作を行ったタイムスタンプがファイル名に表示されます。

ツールバーのキャプチャ停止ボタンは、メニューの「キャプチャ」→「停止」操作と同様で す。

#### 3.6 終了方法

次の手順でキャプチャツールを終了することができます。

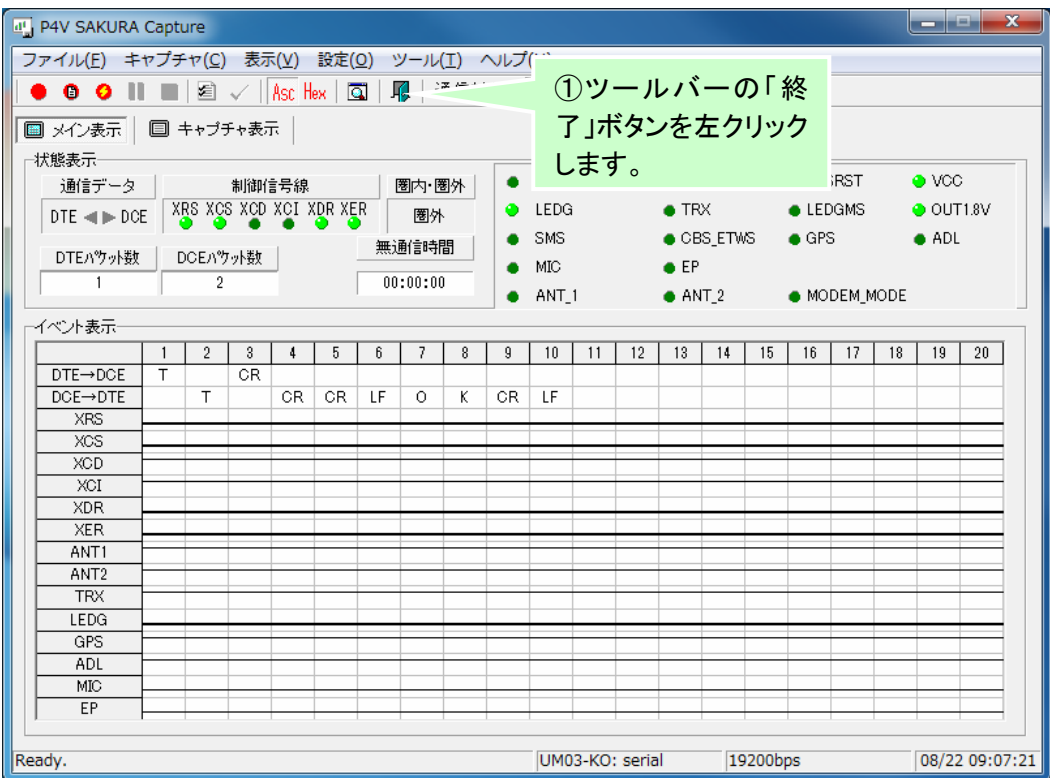

メニューの「ファイル」→「終了」を左クリック、または、ウィンドウの右上にあるクローズボタ ン(X)を左クリックしても終了することができます。

終了時に、キャプチャを実行中の場合、終了を確認するダイアログが表示さます。

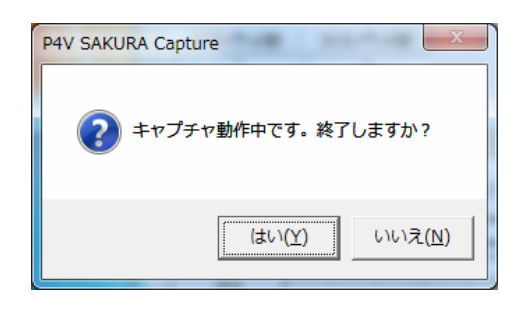

- 「はい」ボタンを左クリックすると、キャプチャを中止し、キャプチャツールを終了します。
- 「いいえ」ボタンを左クリックすると、終了をキャンセルします。

# 4 画面表示

キャプチャツールを起動すると下記のメイン表示画面を表示します。

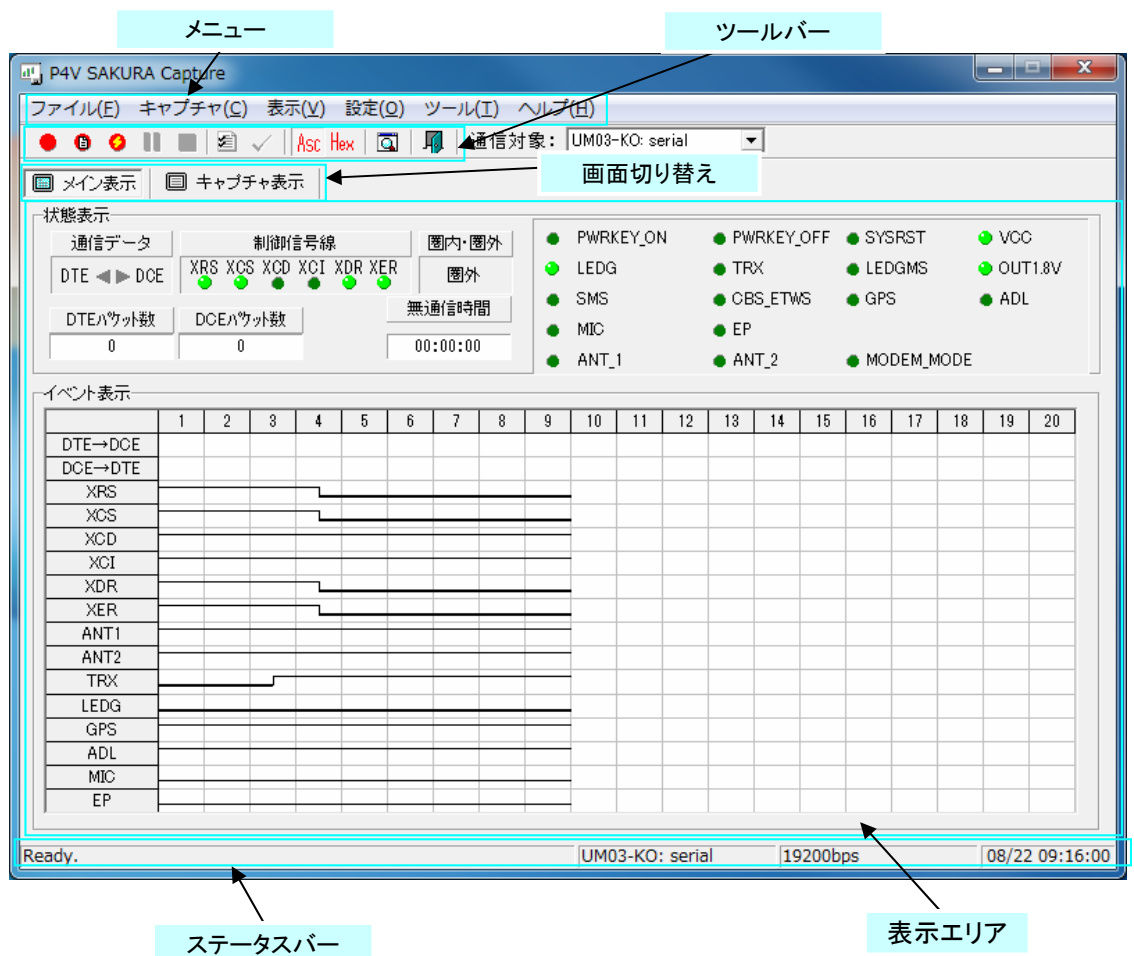

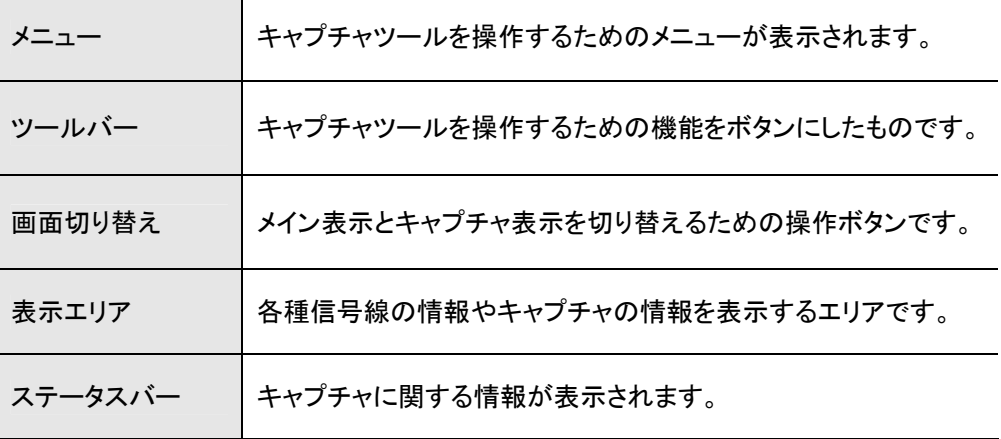

## 4.1 ステータスバー

ステータスバーにはキャプチャに関する各種情報が表示されます。

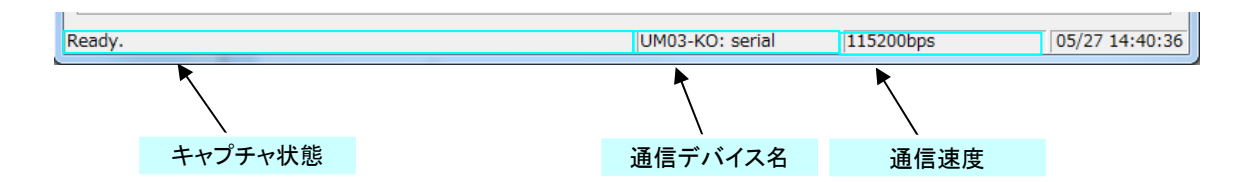

#### ① キャプチャ状態の表示

キャプチャ時に使用したデバイス名が表示されます。

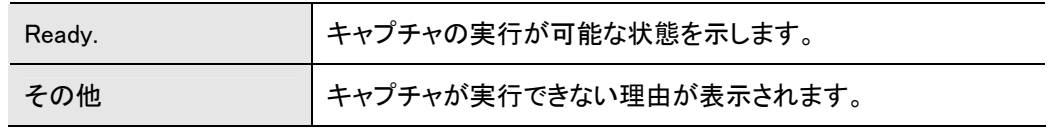

② デバイス名の表示

接続しているデバイス名が表示されます。

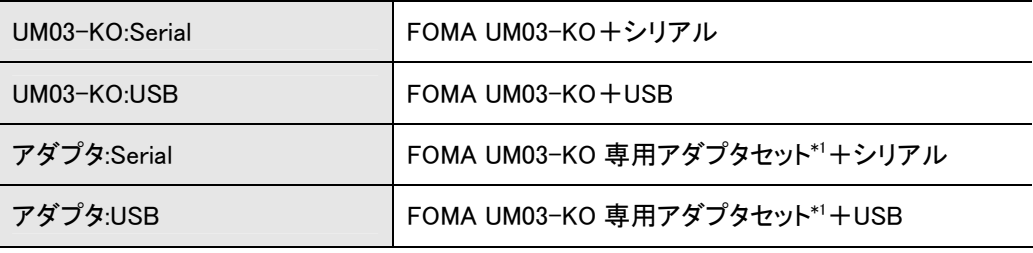

\*1:FOMA UM03-KO 専用アダプタセット G も利用可

#### ③ 通信速度表示

環境設定で設定されている通信速度が表示されます。 USB の場合は、リンク速度が表示されます。 リンクが検出できないときは Disconnected が表示されます。

#### 4.2 メイン表示

キャプチャツールのメイン表示になります。メイン表示では、各種信号線の現在の情報や、信号線等の変 化イベントが表示されます。

| at P4V SAKURA Capture                                                                                             |                         |                |   |       |         |          |       |      |                |    |                 |                    |                             |               |               |                       |                    |    | العارب        |                 | $\mathbf{x}$ |
|----------------------------------------------------------------------------------------------------|-------------------------|----------------|---|-------|---------|----------|-------|------|----------------|----|-----------------|--------------------|-----------------------------|---------------|---------------|-----------------------|--------------------|----|---------------|-----------------|--------------|
| ファイル(E) キャプチャ(C) 表示(V) 設定(Q) ツール(I) ヘルプ(H)                                                                        |                         |                |   |       |         |          |       |      |                |    |                 |                    |                             |               |               |                       |                    |    |               |                 |              |
| 通信対象: UM03-KO: serial<br>$\blacksquare$ 2 $\checkmark$ 18sc Hex $\blacksquare$ 170<br>- III<br>$^{\circ}$<br>状態表示 |                         |                |   |       |         |          |       |      |                |    |                 |                    |                             |               |               |                       |                    |    |               |                 |              |
| □ キャプチャ表示<br>■メイン表示                                                                                               |                         |                |   |       |         |          |       |      |                |    |                 |                    |                             |               |               |                       |                    |    |               |                 |              |
| 状態表示                                                                                                    |                         |                |   |       |         |          |       |      |                |    |                 |                    |                             |               |               |                       |                    |    |               |                 |              |
| 通信データ                                                                                                    |                         |                |   | 制御信号線 |         |          | 圈内·圈外 |      | ٠              |    | PWRKEY_ON       |                    |                             |               |               | ● PWRKEY_OFF ● SYSRST |                    |    | $\bullet$ VCC |                 |              |
| $DTE \triangleleft \blacktriangleright DCE$                                                                       | XRS XCS XCD XCI XDR XER |                |   |       | ⊕<br>圈外 |          |       | LEDG |                |    |                 | $\bullet$ TRX      |                             |               | <b>LEDGMS</b> |                       | $\bigcirc$ OUT1.8V |    |               |                 |              |
|                                                                                                    |                         |                |   |       |         |          |       |      | SMS.           |    |                 | $\bullet$ CBS_ETWS |                             | $\bullet$ GPS |               |                       | $\bullet$ ADL      |    |               |                 |              |
| 無通信時間<br>DCEパケット数<br>DTEパッ小数<br>$\bullet$ EP<br>MIC-                                                              |                         |                |   |       |         |          |       |      |                |    |                 |                    |                             |               |               |                       |                    |    |               |                 |              |
| 0                                                                                                    |                         | $\mathbf{0}$   |   |       |         | 00:00:00 |       |      | ANT_1          |    |                 |                    | $\bullet$ ANT <sub>-2</sub> |               | MODEM_MODE    |                       |                    |    |               |                 |              |
| イベント表示                                                                                                    |                         |                |   |       |         |          |       |      |                |    |                 |                    |                             |               |               |                       |                    |    |               |                 |              |
|                                                                                                    |                         | $\overline{2}$ | 3 |       | 5       | 6        | 7     | 8    | $\overline{9}$ | 10 | 11              | 12                 | 13                          | 14            | 15            | 16                    | 17                 | 18 | 19            | 20 <sub>2</sub> |              |
| $DTE \rightarrow DGE$                                                                                             |                         |                |   |       |         |          |       |      |                |    |                 |                    |                             |               |               |                       |                    |    |               |                 |              |
| $DCE \rightarrow DTE$                                                                                             |                         |                |   |       |         |          |       |      |                |    |                 |                    |                             |               |               |                       |                    |    |               |                 |              |
| <b>XRS</b>                                                                                                    |                         |                |   |       |         |          |       |      |                |    |                 |                    |                             |               |               |                       |                    |    |               |                 |              |
| XCS                                                                                                    |                         |                |   |       |         |          |       |      |                |    |                 |                    |                             |               |               |                       |                    |    |               |                 |              |
| XCD                                                                                                    |                         |                |   |       |         |          |       |      |                |    |                 |                    |                             |               |               |                       |                    |    |               |                 |              |
| XCI                                                                                                    |                         |                |   |       |         |          |       |      |                |    |                 |                    |                             |               |               |                       |                    |    |               |                 |              |
| <b>XDR</b>                                                                                                    |                         |                |   |       |         |          |       |      |                |    |                 |                    |                             |               |               |                       |                    |    |               |                 |              |
| <b>XER</b>                                                                                                    |                         |                |   |       |         |          |       |      |                |    |                 |                    |                             |               |               |                       |                    |    |               |                 |              |
| ANT1                                                                                                    |                         |                |   |       |         |          |       |      |                |    |                 |                    |                             |               |               |                       |                    |    |               |                 |              |
| ANT <sub>2</sub>                                                                                                  |                         |                |   |       |         |          |       |      |                |    |                 |                    |                             |               |               |                       |                    |    |               |                 |              |
| <b>TRX</b>                                                                                                    |                         |                |   |       |         |          |       |      |                |    |                 |                    |                             |               |               |                       |                    |    |               |                 |              |
| LEDG                                                                                                    |                         |                |   |       |         |          |       |      |                |    |                 |                    |                             |               |               |                       |                    |    |               |                 |              |
| GPS                                                                                                    |                         |                |   |       |         |          |       |      |                |    |                 |                    |                             |               |               |                       |                    |    |               |                 |              |
| ADL                                                                                                    |                         |                |   |       |         |          |       |      |                |    |                 |                    |                             |               |               |                       |                    |    |               |                 |              |
| MIC                                                                                                    |                         |                |   |       |         |          |       |      |                |    |                 |                    |                             |               |               |                       |                    |    |               |                 |              |
| EP                                                                                                    |                         |                |   |       |         |          |       |      |                |    |                 |                    |                             |               |               |                       |                    |    |               |                 |              |
|                                                                                                    |                         |                |   |       |         |          |       |      |                |    |                 |                    |                             |               |               |                       |                    |    |               |                 |              |
| Ready.                                                                                                    |                         |                |   |       |         |          |       |      |                |    | UM03-KO: serial |                    |                             |               | 19200bps      |                       |                    |    |               | 08/22 09:20:02  |              |

イベント表示

① 状態表示

送受信データ、各種制御信号線、圏内・圏外等の情報を表示します。

| 通信データ     | DTE 機器とDCE 機器の送信データの状態を表示します。<br>DTE 機器から送信時に赤色(◀)表示し、DCE 機器から送信時に赤色(▶)表<br>示します。                                         |
|-----------|----------------------------------------------------------------------------------------------------|
| 制御信号線     | シリアル制御信号線(XRS~XER)の状態を表示します。<br>アクティブ状態を緑色点灯(●)、非アクティブ状態を消灯(●)表示します。                                                      |
| 圏内·圏外     | アンテナ強度が表示されます。                                                                                                    |
| ステータス     | FOMA UM03-KO の制御信号の状態を表示します。<br>アクティブ状態を緑色点灯(●)、非アクティブ状態を消灯(●)表示します。<br>一部の信号は、さらに定格値オーバ時、赤色点灯(●)、中間値時に、黄色点<br>灯(◎)表示します。 |
| DTE パケット数 | DTE 機器から送信したパケット数を表示します。                                                                                                  |
| DCE パケット数 | DCE 機器から送信したパケット数を表示します。                                                                                                  |
| 無通信時間     | DTE 機器とDCE 機器間の無通信時間を秒単位でカウントします。 無通信検出<br>時間が一定時間以上を経過すると表示色が黒色から赤色に変化します。                                               |

② イベント

送受信データ、各種制御信号線情報、圏内・圏外情報の変化をイベントで表示します。

| $DTE \rightarrow DCE$ | DTE 機器から DCE 機器へ送信したデータを表示します。<br>ASCII 表示·HEX(16 進数)表示を行うことが可能です。 |
|-----------------------|--------------------------------------------------------------------|
| $DCE \rightarrow DTE$ | DCE 機器から DTE 機器へ送信したデータを表示します。<br>ASCII 表示・HEX(16 進数)表示を行うことが可能です。 |
| $XRS \sim XER$        | 制御信号線の状態を ON/OFF のレベル表示します。                                        |
| $ANT1 \sim EP$        | FOMA UM03-KO の制御信号線の状態を HI/LOW のレベル表示をします。                         |

③ 信号線の判定

下記の、信号で、中間値があるものは、黄色、規定電圧超えは赤で表示されます。 信号名に\_n または X があるものは、アクティブ=Low で表示されます。

グループ 信号名 対象装置 |判定方法 FOMA UM03-KO FOMA UM03-KO 専用アダプタ セット\*1 中間値 H L 規定 電圧 超え USB\_VBUS ○ ○ - ○ - ○ USB USB\_H\_RDY ○ - ○ ○ ○ ○ USB\_D\_RDY  $\begin{vmatrix} 0 & -1 & -1 & -1 & -1 & 0 & -1 \\ 0 & -1 & -1 & -1 & -1 & -1 & -1 \\ 0 & 0 & 0 & 0 & -1 & -1 & -1 \\ 0 & 0 & 0 & 0 & 0 & 0 & -1 \end{vmatrix}$ XCS, XCI, XDR, XCD  $\begin{array}{|c|c|c|c|c|c|}\n\hline\n\text{C} & \text{FOMA UMO3–KO}\n\hline\n-\end{array}$   $\begin{array}{|c|c|c|c|c|}\n\hline\n\text{FOMA UMO3–KO}\n\hline\n\end{array}$  $-$ FOMA UM03-KO のみ対象 UART XRS、XER  $\bigcirc$  $\circ$  0 0 0 PWRKEY\_ON PWRKEY\_OFF ○ |− |− |− |○ |○ MODEM MODE  $\bigcirc$  -  $\bigcirc$  -  $\circ$   $\circ$   $\circ$   $\circ$   $\circ$   $\circ$   $\circ$ OUT1.8V VCC ○ |− |− |○ |− |○ 制御信号 SYSRST ○ - - - ○ ○ ANT2, ANT1 GPS,ADL LEDGMS SMS CBS\_ETWS ○ ○ - - ○ - モニタ I/F TRX,LEDG ○ - - - ○ - 音声 EP MIC ○ |− |− |○|−|−

\*1:FOMA UM03-KO 専用アダプタセット G も利用可

# 4.3 キャプチャ表示

キャプチャ表示では、キャプチャの各種設定や現在の状態が表示されます。

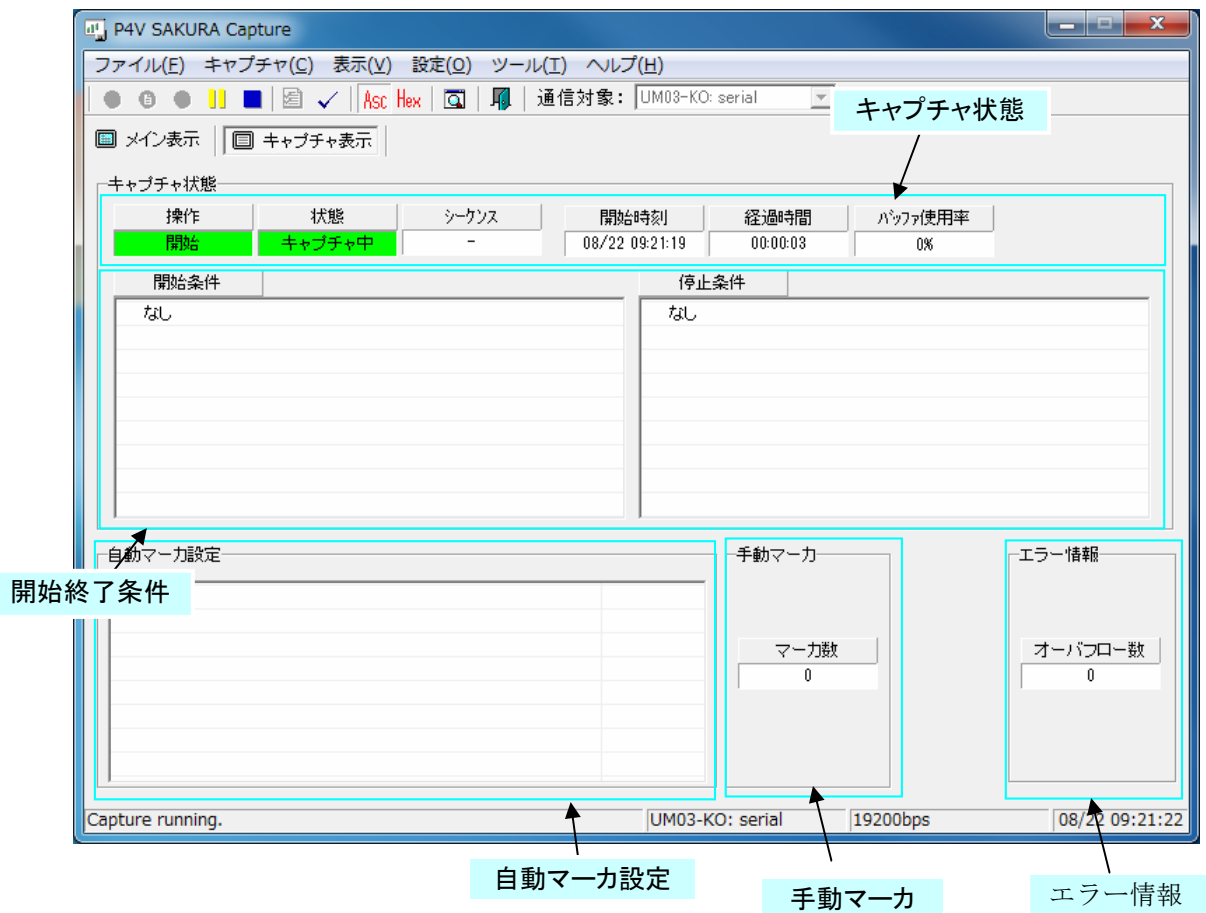

① キャプチャ状態の表示

キャプチャの状態を表示します。

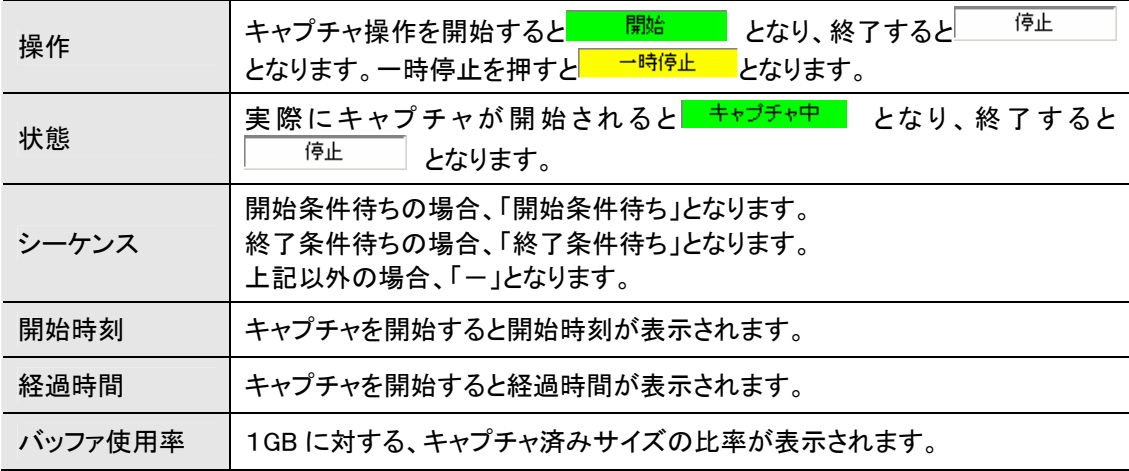

② 開始終了条件の表示

キャプチャの状態を表示します。

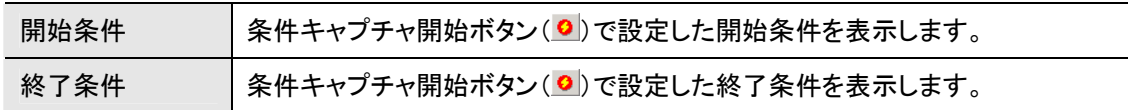

③ 自動マーカ設定の表示

自動マーカの設定内容と一致件数を表示します。

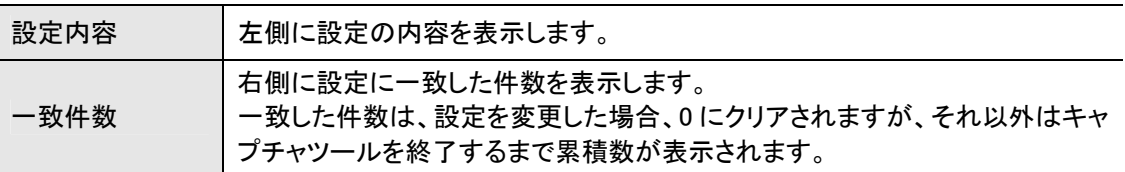

④ 手動マーカの表示

手動マーカの設定数を表示します。

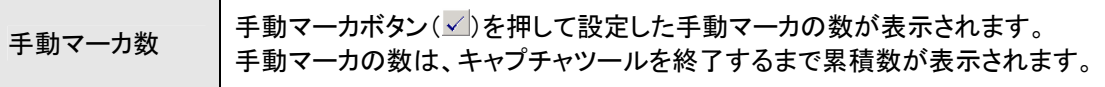

⑤ エラー情報の表示

エラーの発生数を表示します。

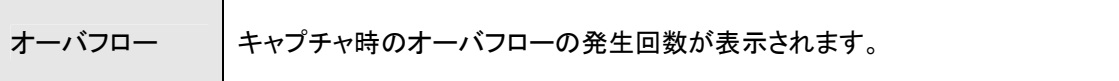

# 5 キャプチャ方法

# 5.1 キャプチャ操作

キャプチャの操作は以下のツーバー上のボタンで行います。

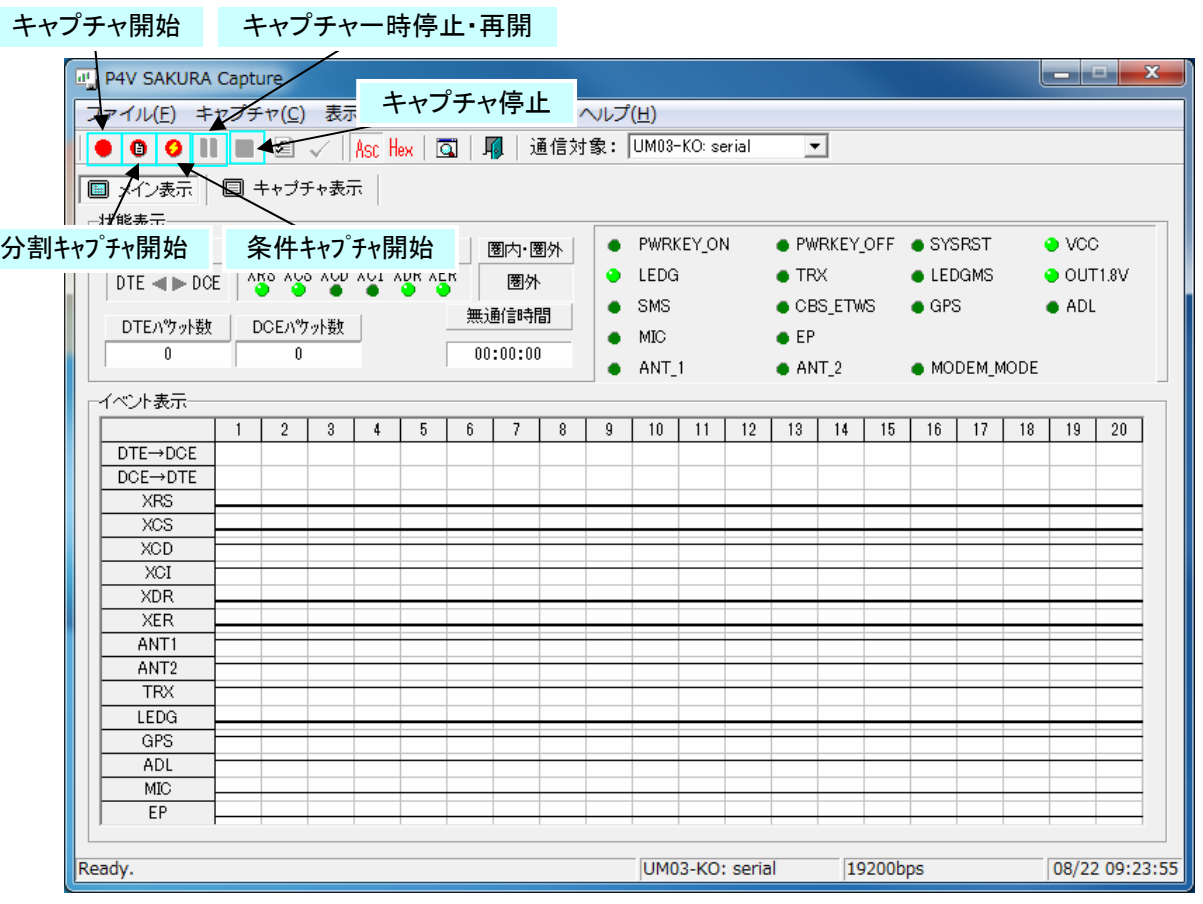

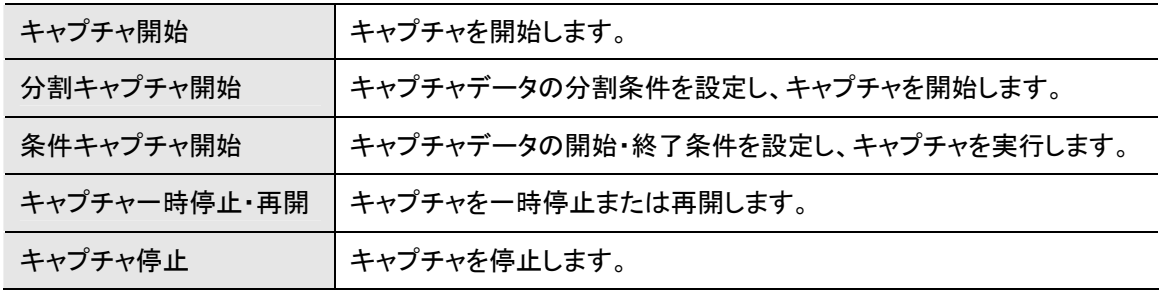

ツールバーのキャプチャ関連のボタンは、メニューの「キャプチャ」でも操作することができ ます。

## 5.2 分割キャプチャ開始

キャプチャデータの分割条件を設定し、キャプチャを開始します。

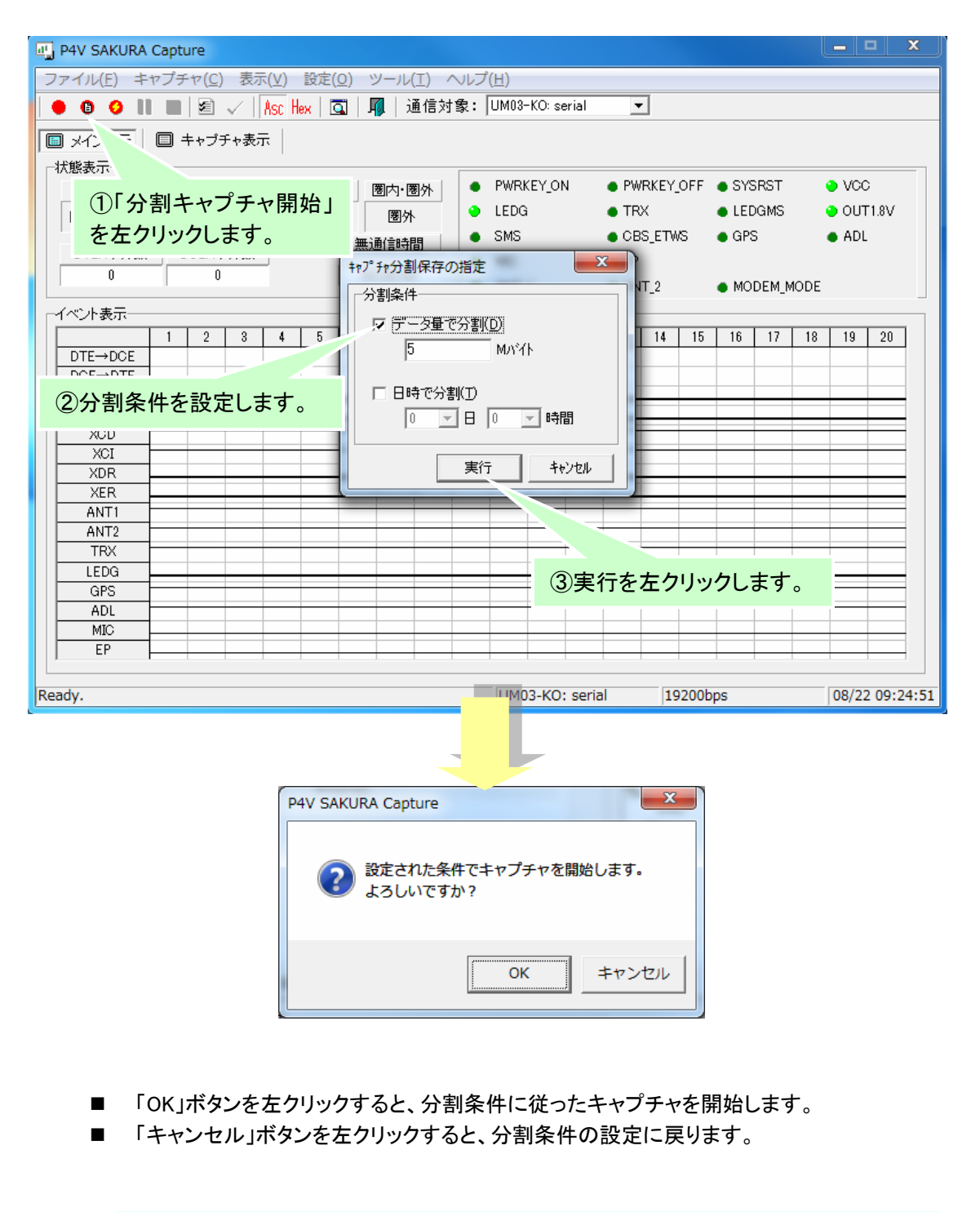

ツールバーの「分割キャプチャ開始」ボタンは、メニューの「キャプチャ」→「分割保存開始」 操作と同様です。

① 分割条件の設定

分割条件の設定は、データ量指定と日時指定のいずれか、または、組合せを指定することができま す。

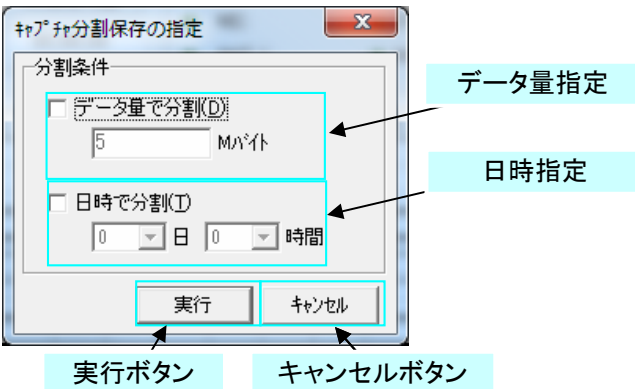

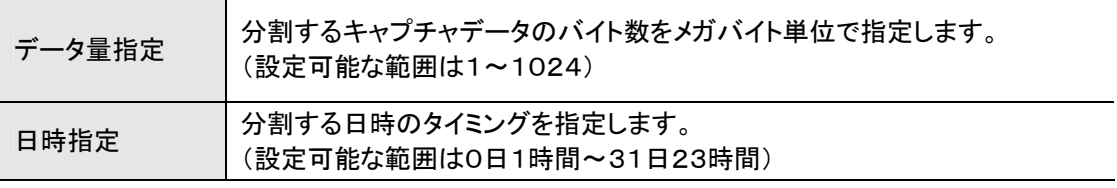

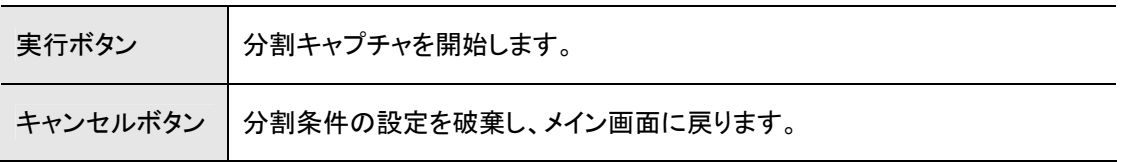

② 分割保存ファイル

分割保存されたファイルは、「環境設定」→「キャプチャ」のデータ保存先フォルダに設定されているフ ォルダに下記のファイル名で保存されます。

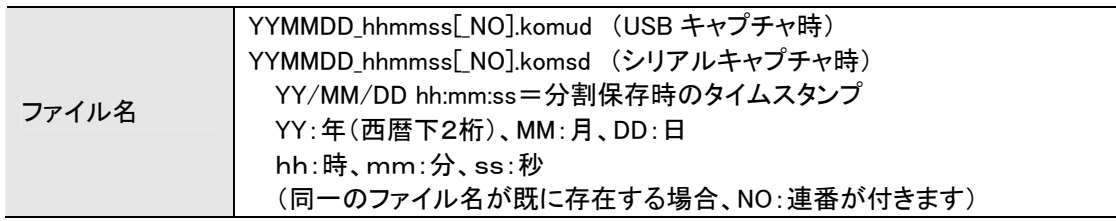

③ 分割保存の停止

分割保存を実行しているキャプチャ動作を停止した場合、下記のメッセージが表示され、停止操作ま でのキャプチャデータがファイルに保存されます(ファイル名は停止操作時のタイムスタンプとなりま す)

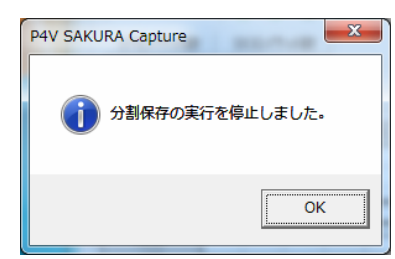

# 5.3 条件キャプチャ開始(シリアル時のみ)

キャプチャデータの開始・終了条件を設定し、キャプチャを実行します。 条件キャプチャは、キャプチャ対象の通信インターフェースがシリアルのときのみ可能です。

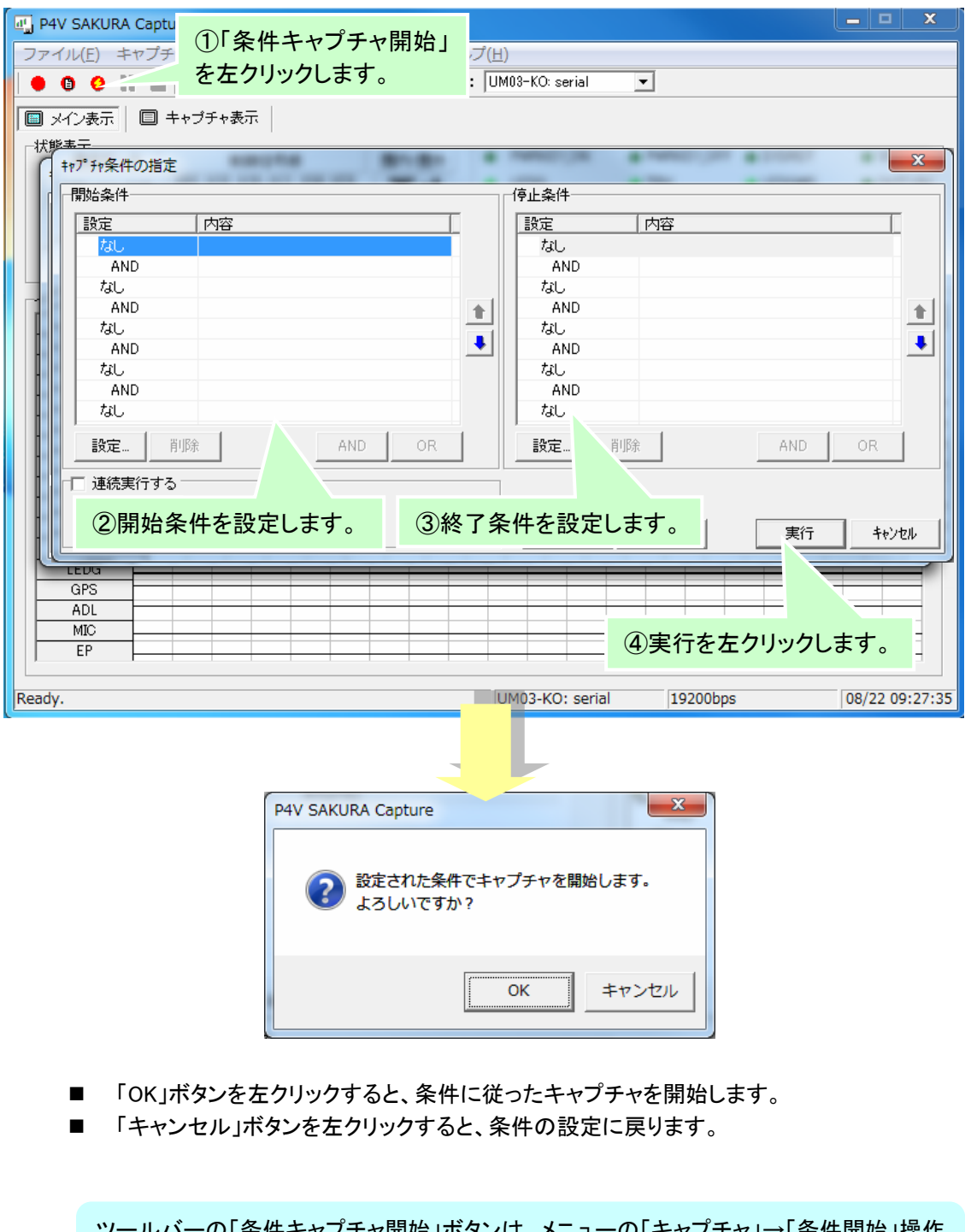

ツールバーの「条件キャプチャ開始」ボタンは、メニューの「キャプチャ」→「条件開始」操作 と同様です。

#### ① 開始・終了条件の設定

キャプチャ動作の開始と終了の条件を設定することができます。

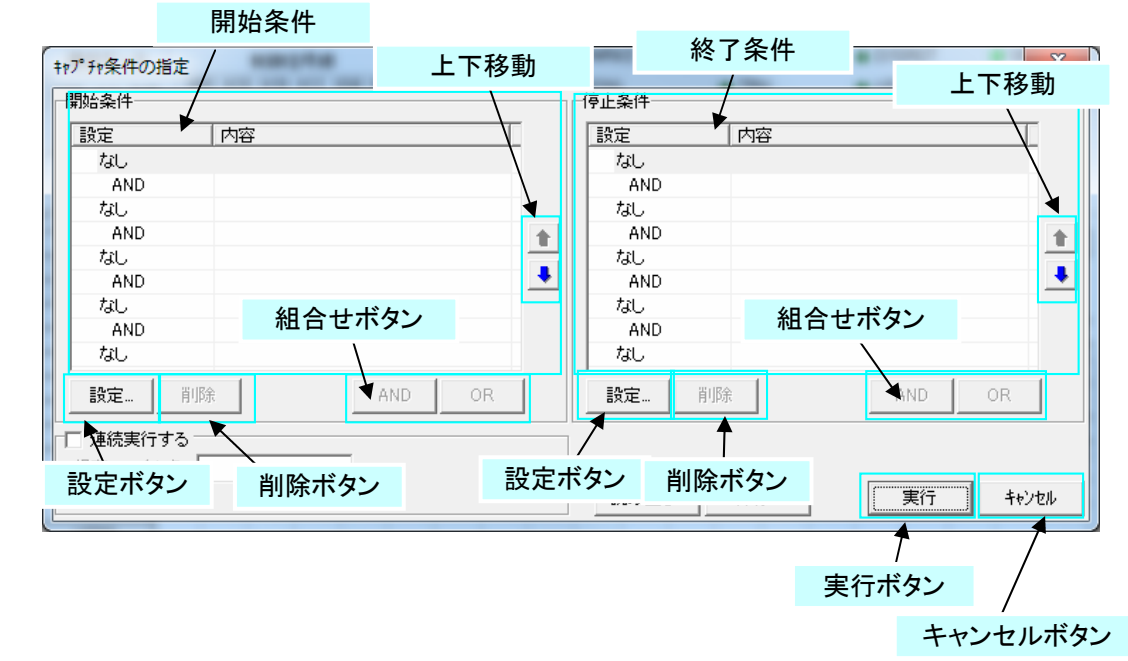

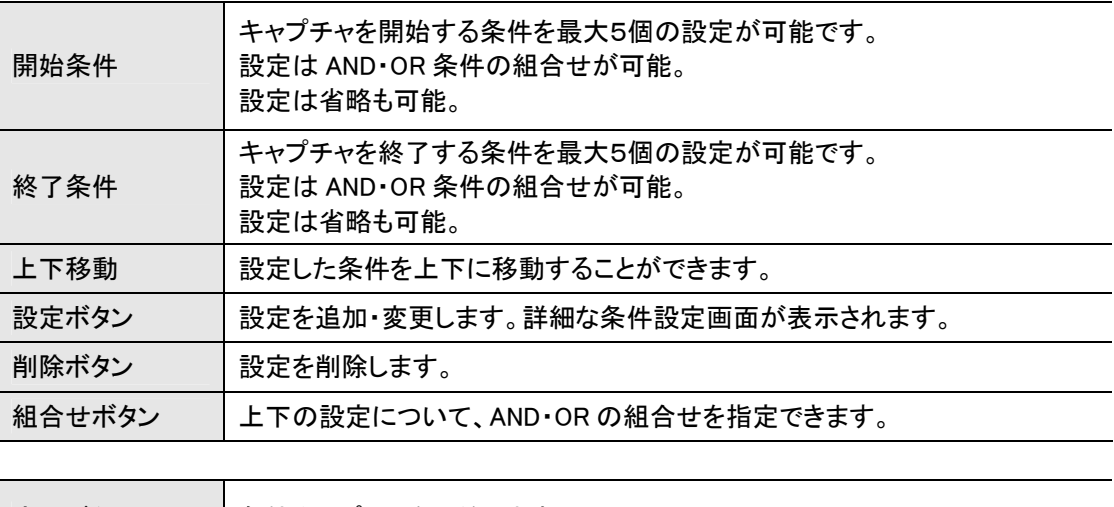

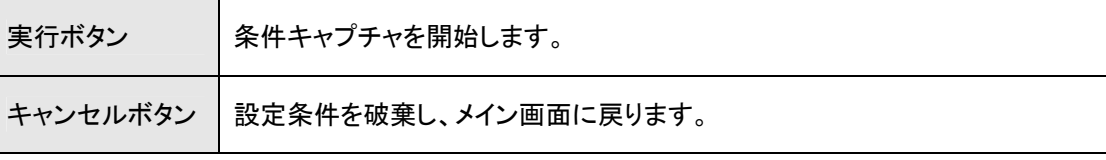

#### ② 条件設定

条件を設定します。開始条件、終了条件で共通の画面です。

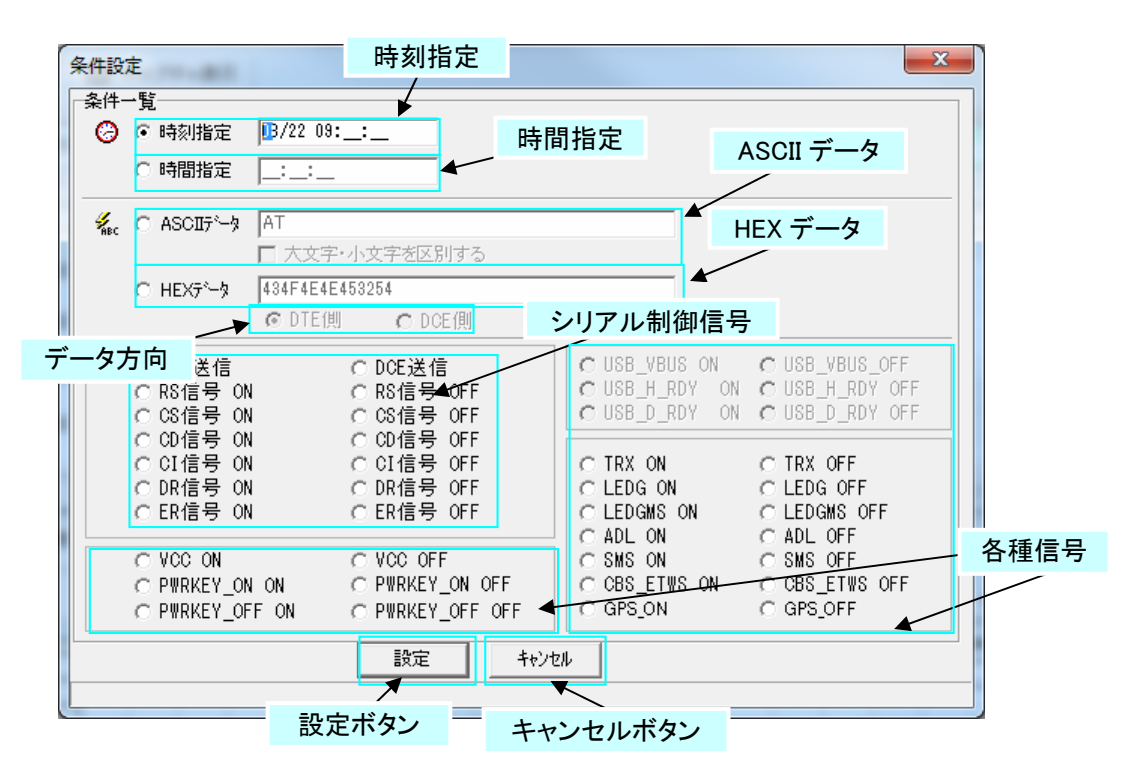

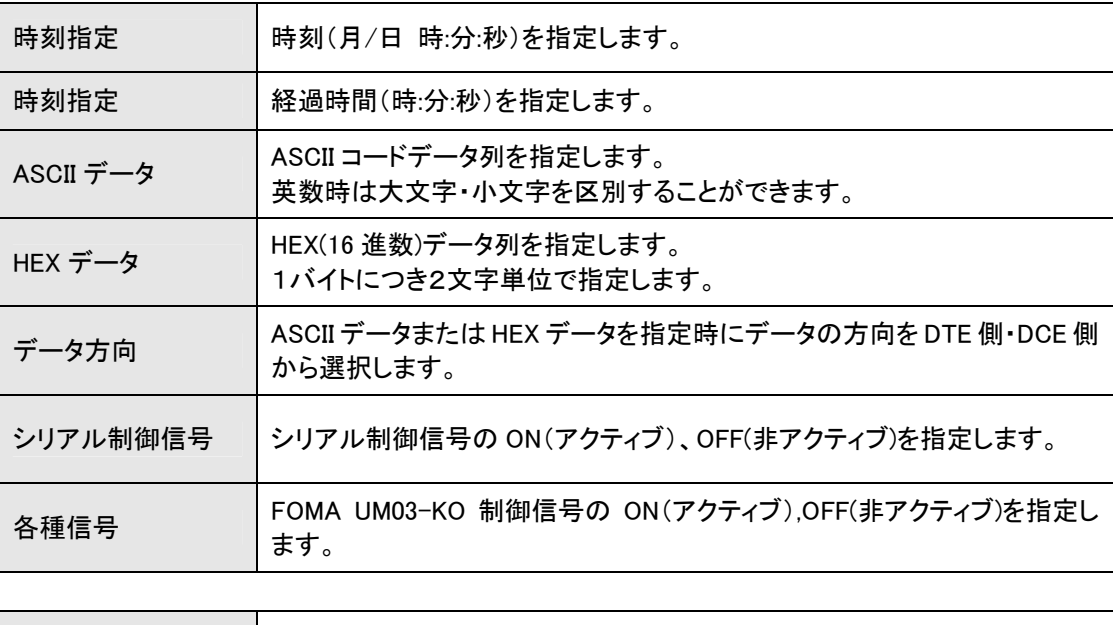

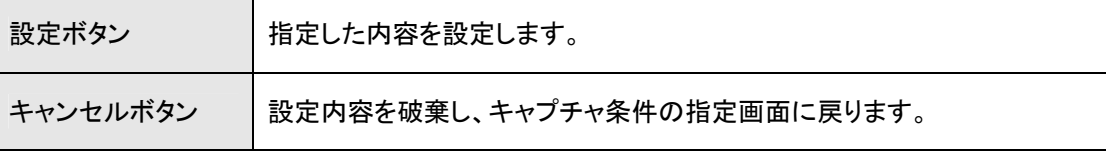

# ③ 設定の保存

キャプチャ条件の指定画面で設定した内容をファイルに保存することができます。

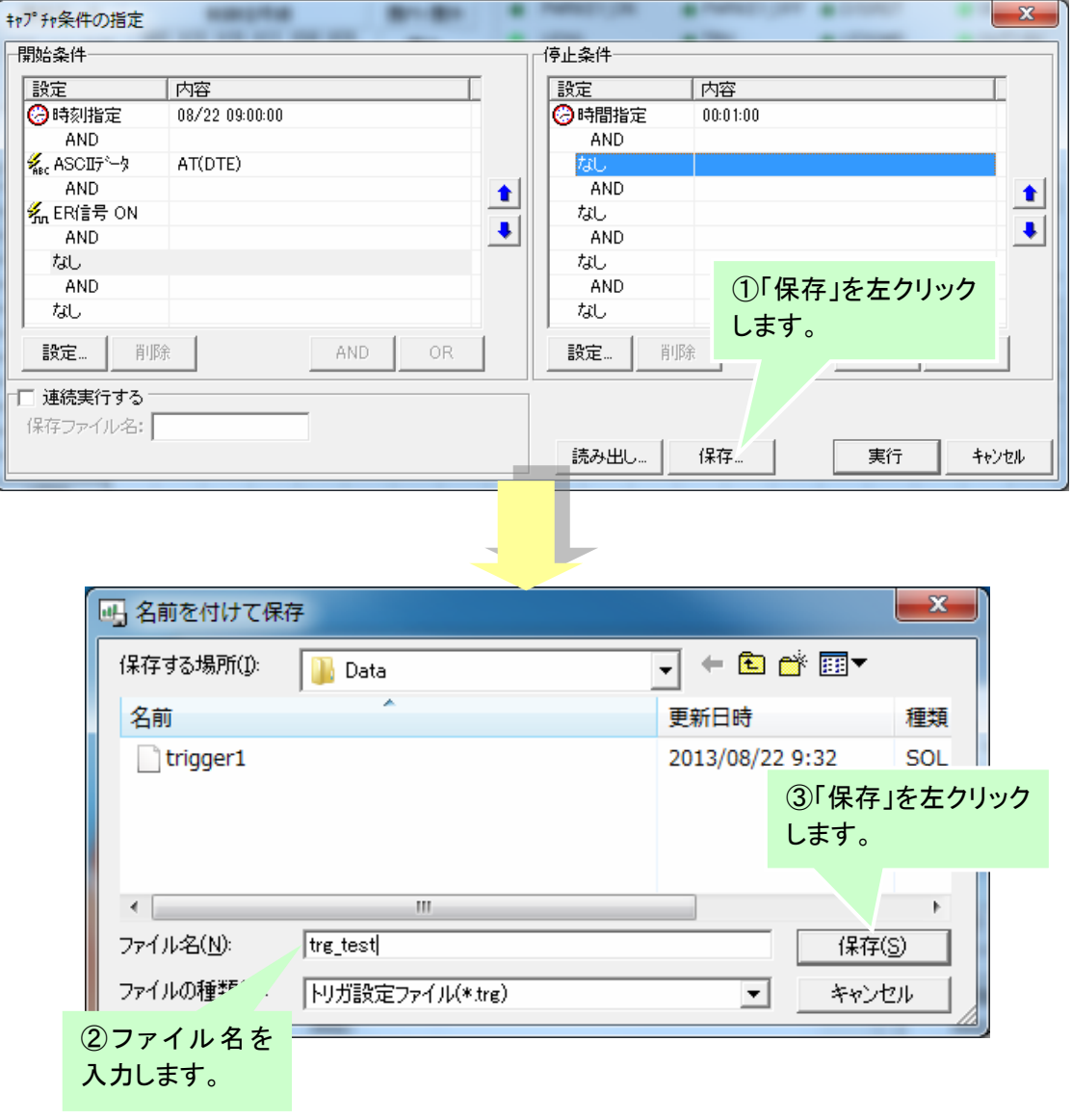

#### ④ 設定の読み出し

ファイルに保存した設定値をキャプチャ条件の指定画面に読み出すことができます。

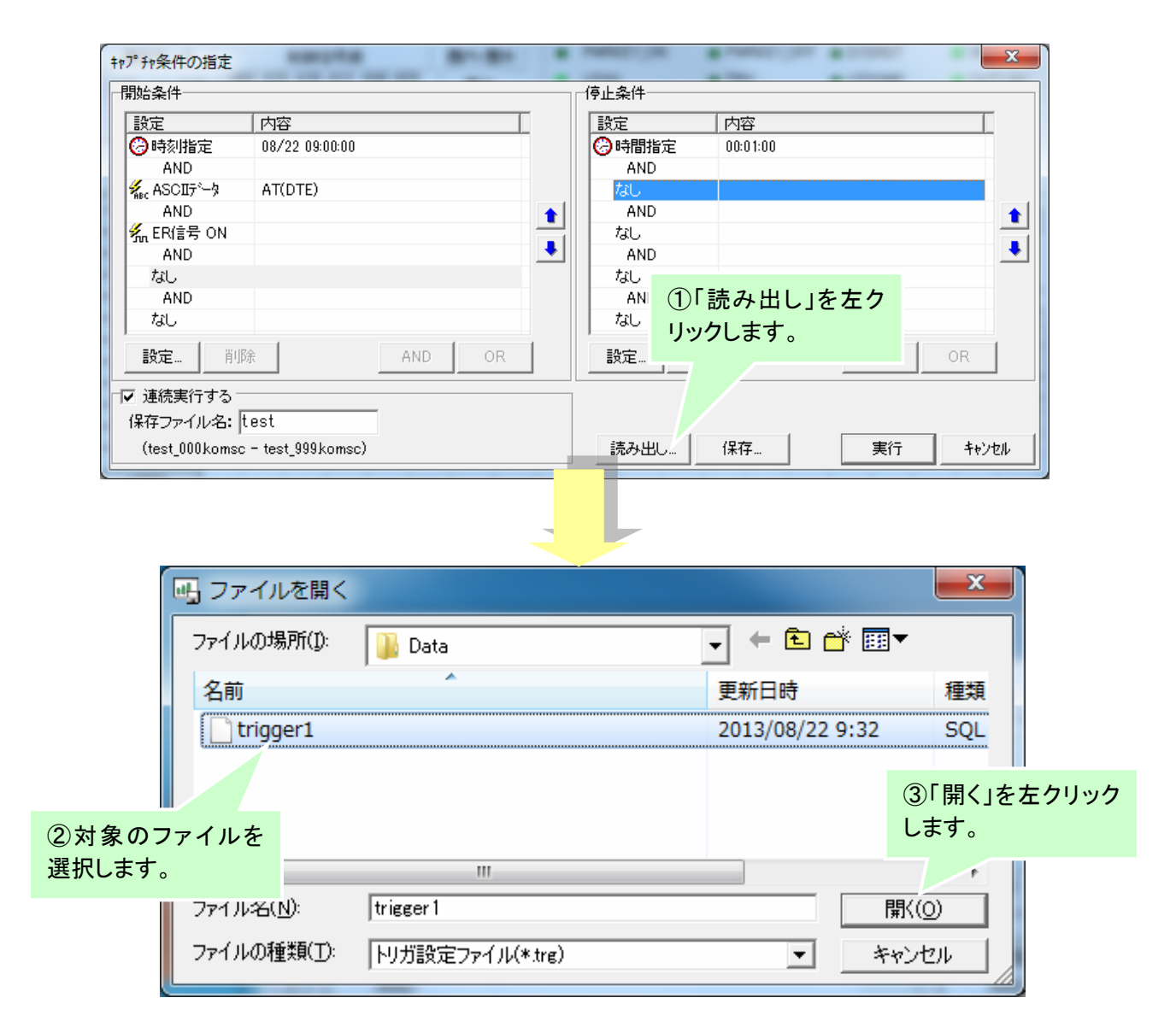

#### ⑤ 連続実行

設定した条件設定でキャプチャを連続実行することができます。以下の手順で設定します。

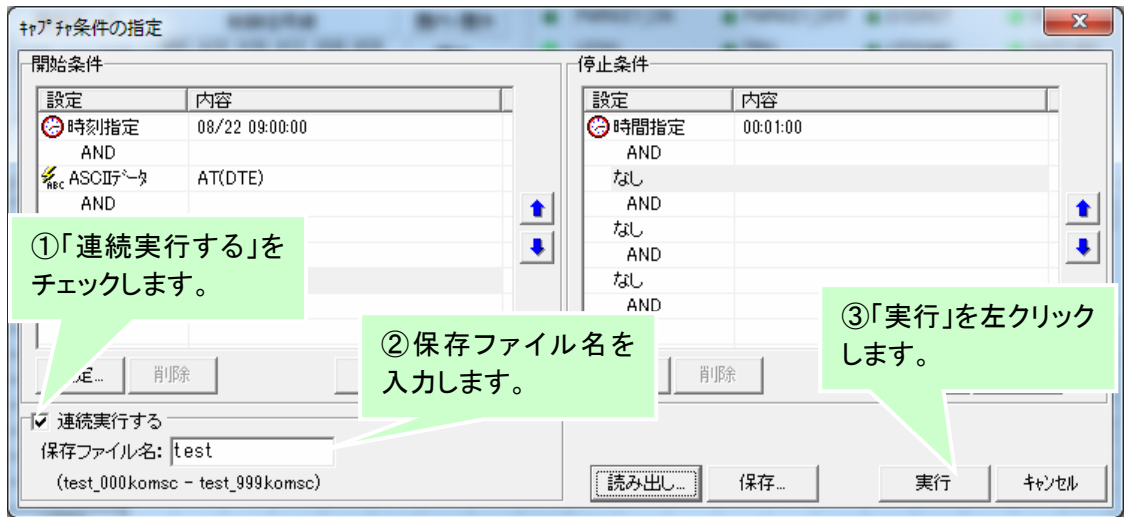

- ファイル名は最大半角12文字まで入力できます。また、入力したファイル名に自動的に3 桁の連番が付加されます。
- ファイルの保存先は、「環境設定」→「キャプチャ」のデータ保存先フォルダとなります。

# 5.4 キャプチャ停止

キャプチャを停止した際に、取得したキャプチャデータの処理を確認するウィンドウが表示されます。

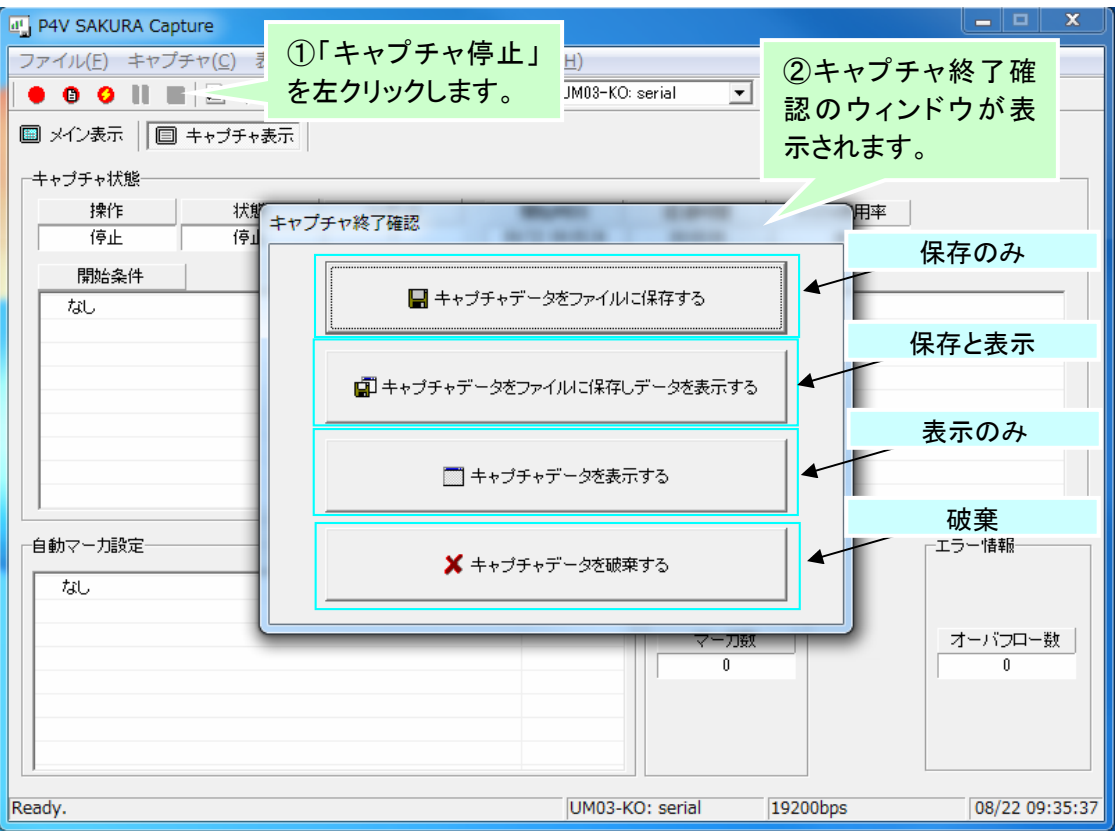

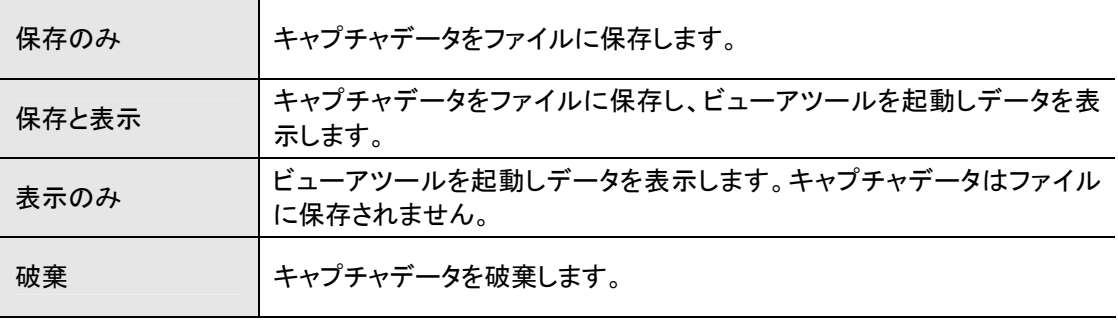

ビューアツールをインストールしていない場合は、「保存と表示」及び「表示のみ」は選択で きません。

# 5.5 キャプチャ一時停止

キャプチャ実行中に、一時停止及び再開することができます。

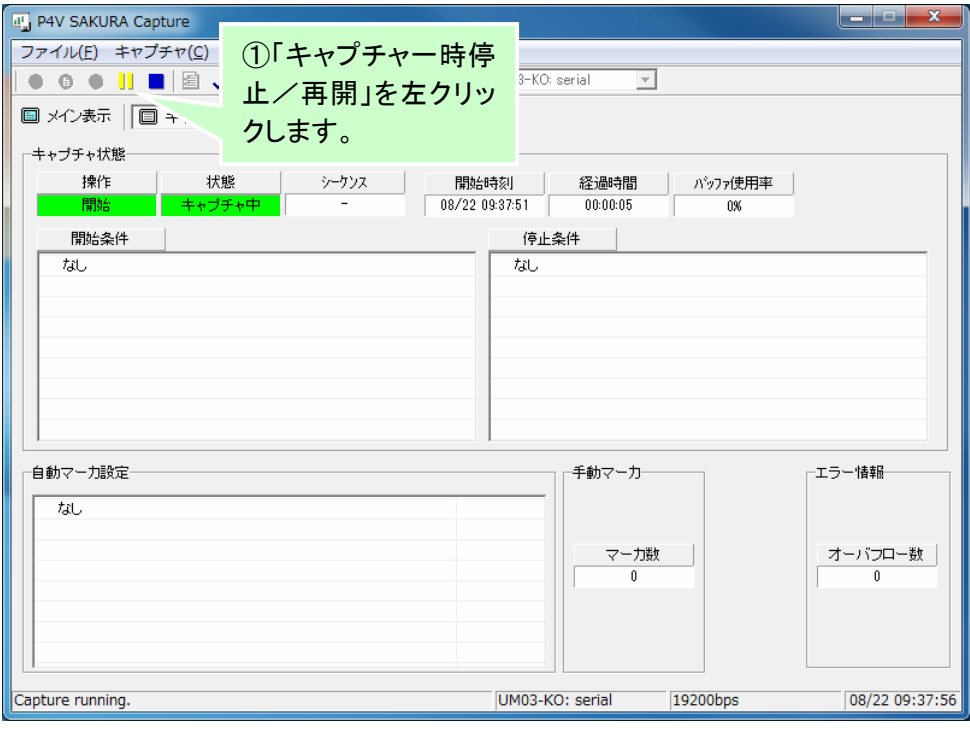

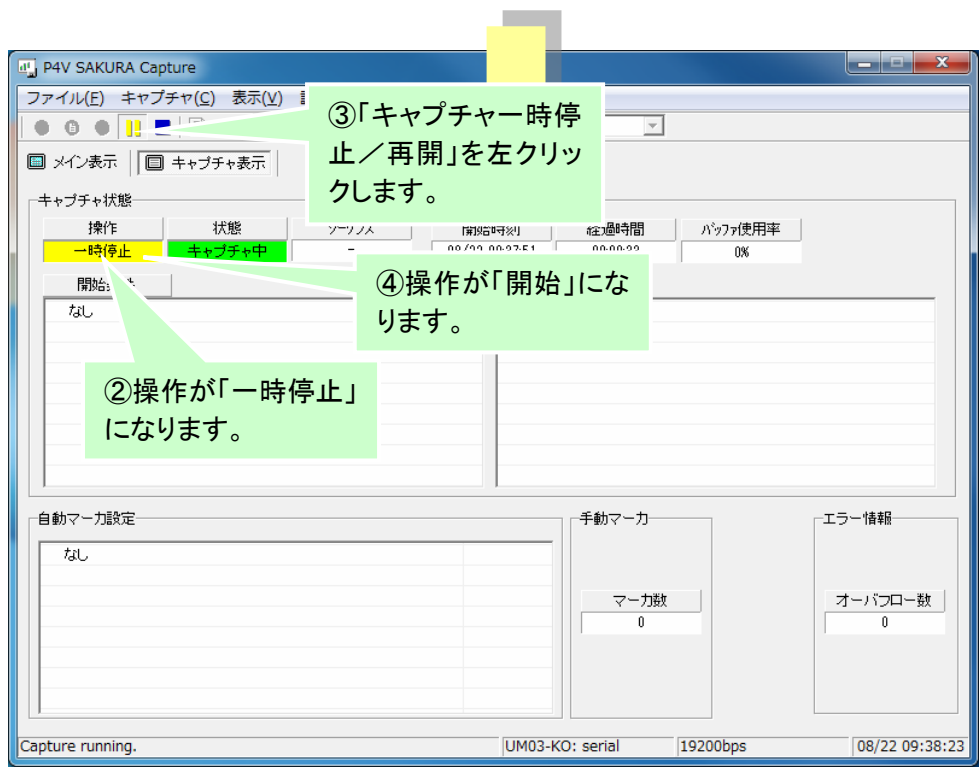

# 6 マーカ設定

キャプチャ中に手動または自動でマーカ設定する方法は下記になります。

## 6.1 手動マーカ設定

キャプチャ中に手動でマーカ設定するには、以下の手順で行います。

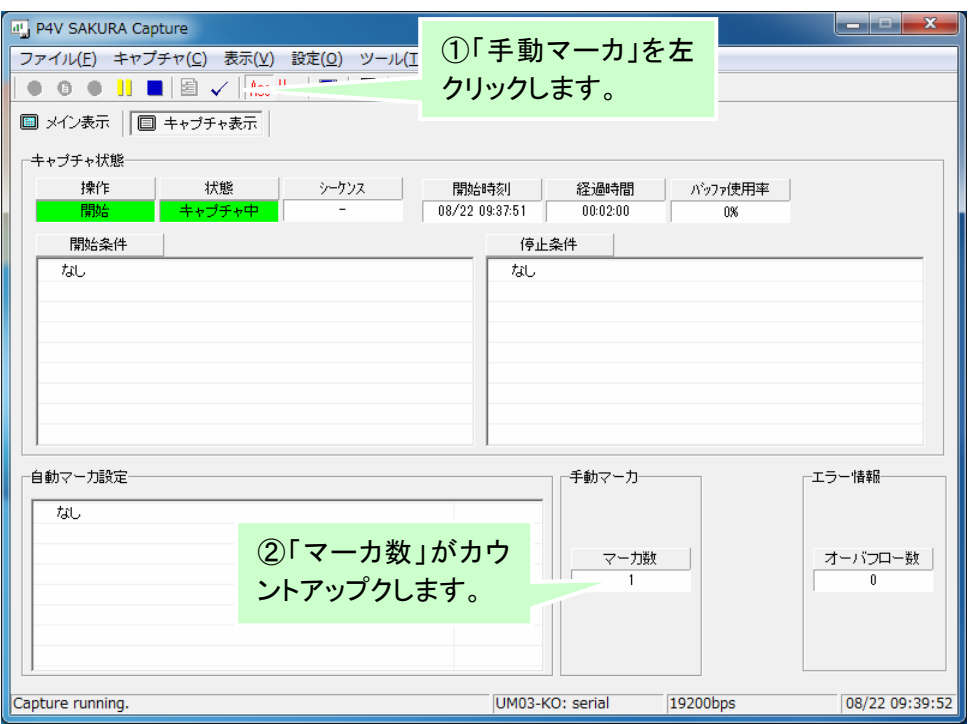

ツールバーの「手動マーカ」ボタンは、メニューの「キャプチャ」→「手動マーカ」操作と同様 です。

# 6.2 自動マーカ設定(シリアル時のみ)

自動でマーカ設定する方法は次の手順で行います。 自動マーカは、キャプチャ対象の通信インターフェースがシリアルのときのみ可能です。

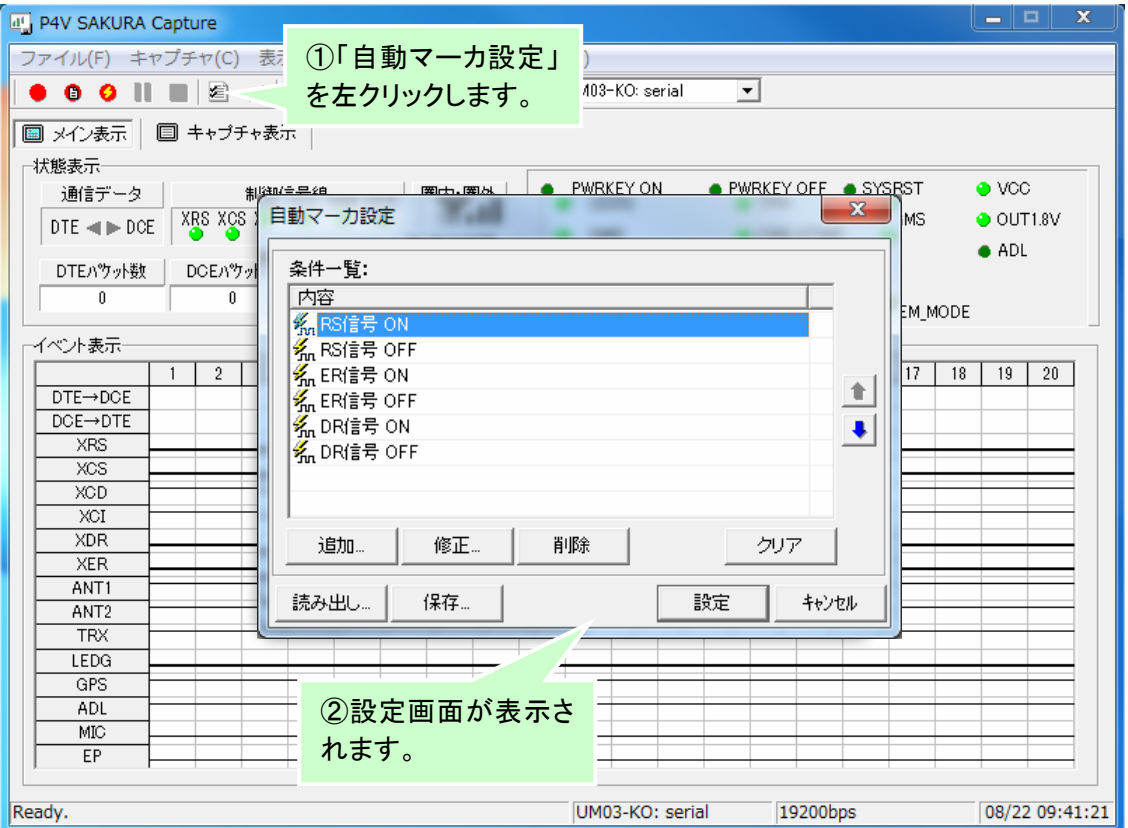

ツールバーの「自動マーカ設定」ボタンは、メニューの「キャプチャ」→「自動マーカ設定」操 作と同様です。

## ① 自動マーカの設定

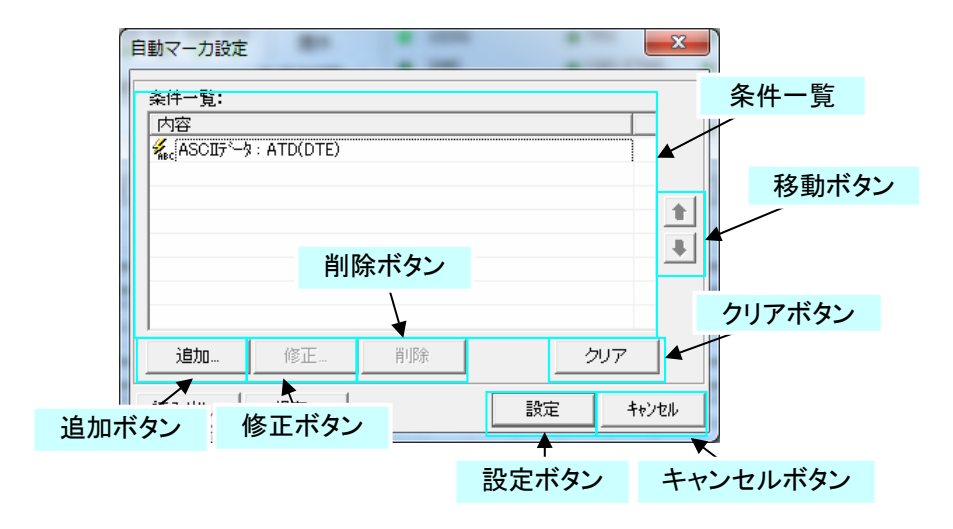

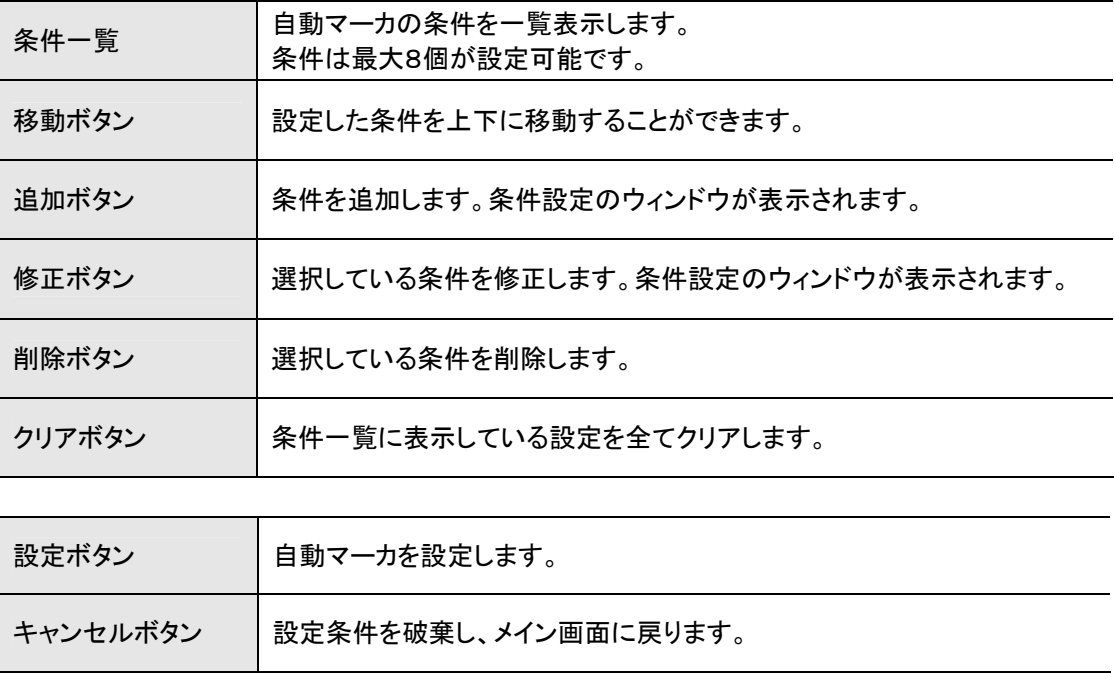

② 条件設定

自動マーカの条件を設定します。

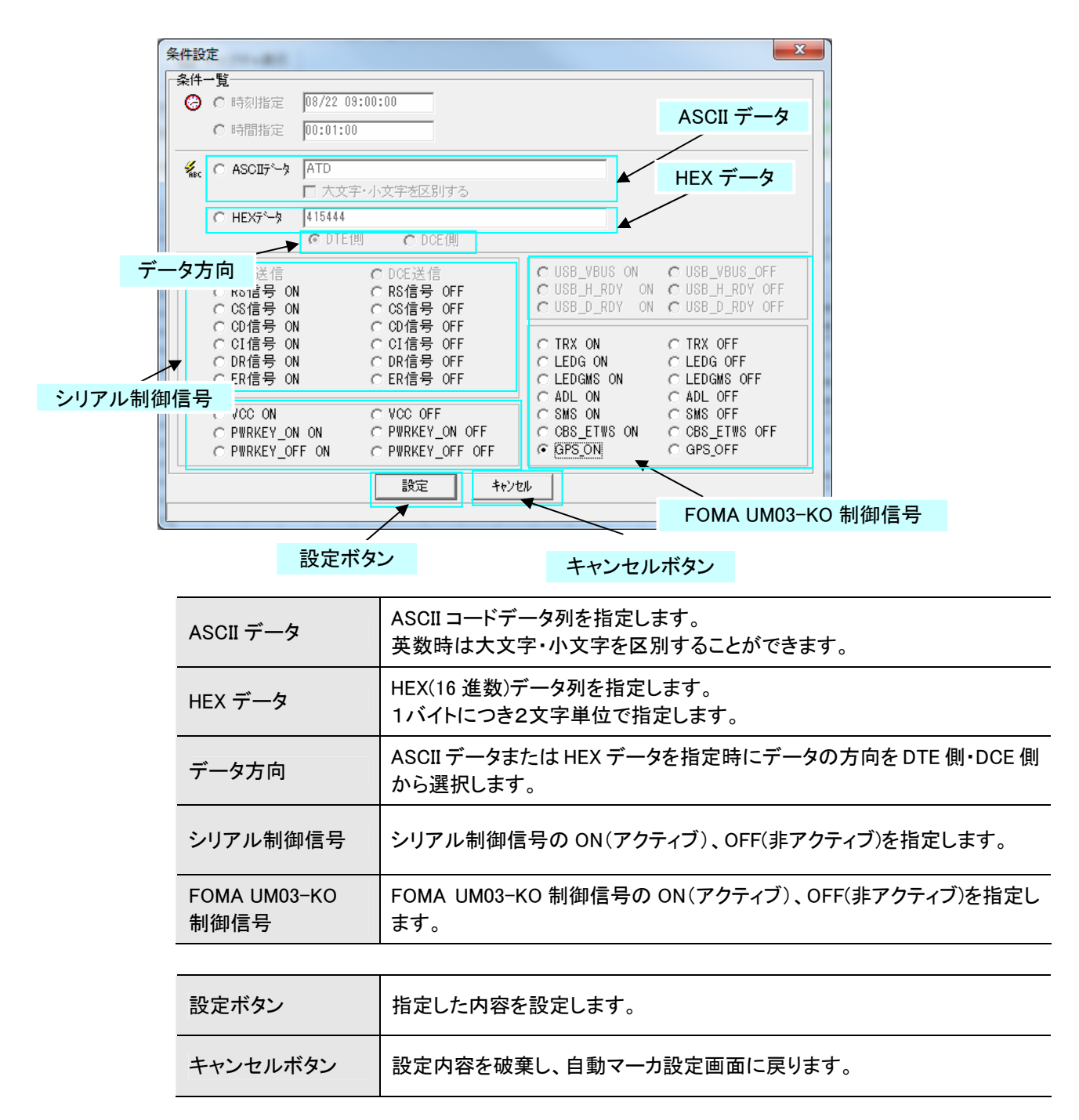

# ③ 設定の保存

自動マーカ設定画面で設定した内容をファイルに保存することができます。

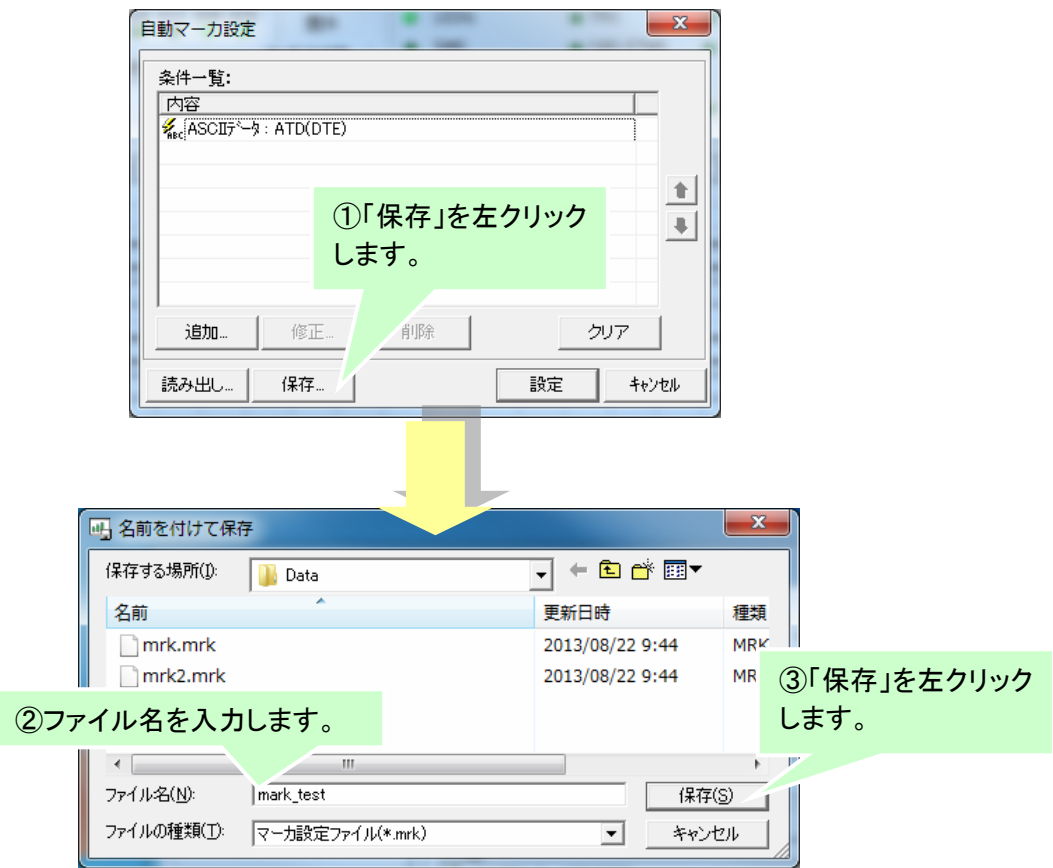

④ 設定の読み出し

ファイルに保存した設定値を自動マーカ設定画面に読み出すことができます。

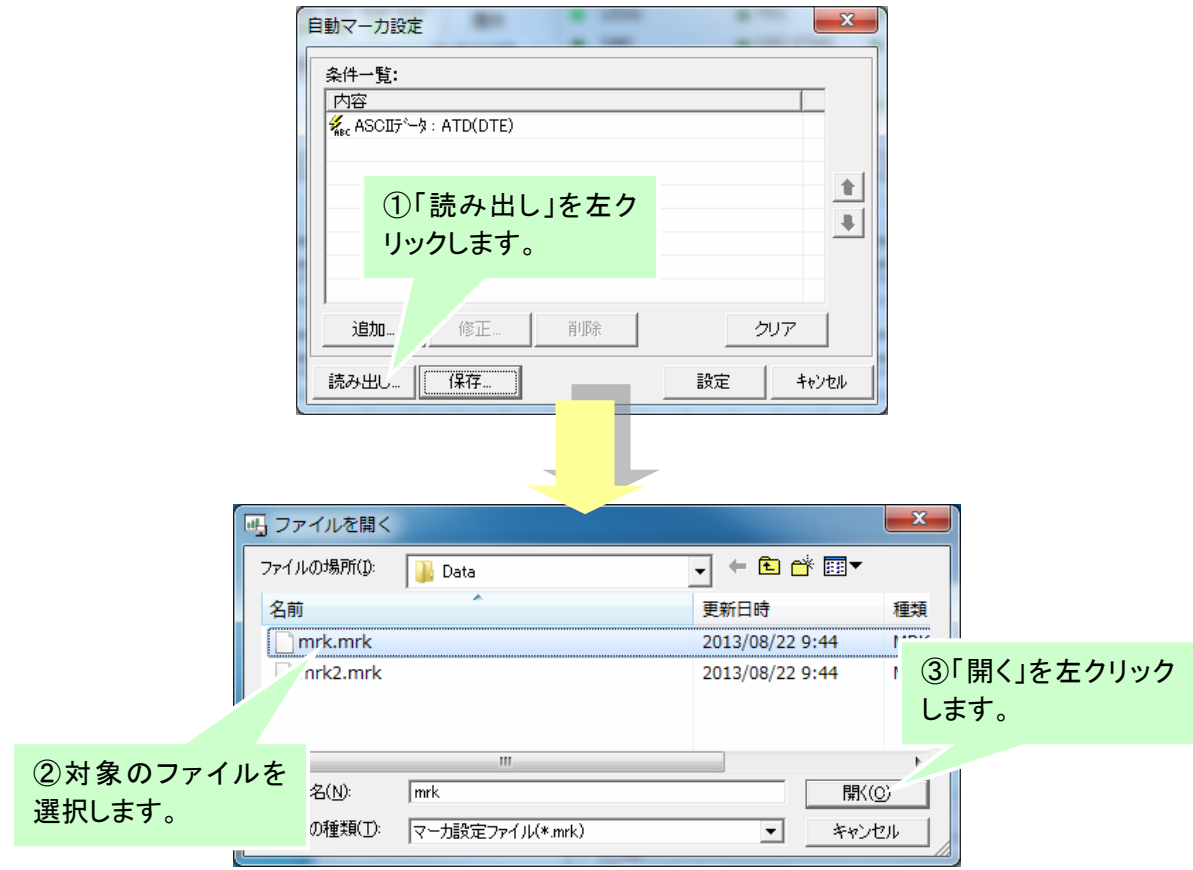

## 6.3 操作ボタン・メニュー

ビューアツールのメニュー及びツールバーの説明は以下の通りです。

# ① メニュー

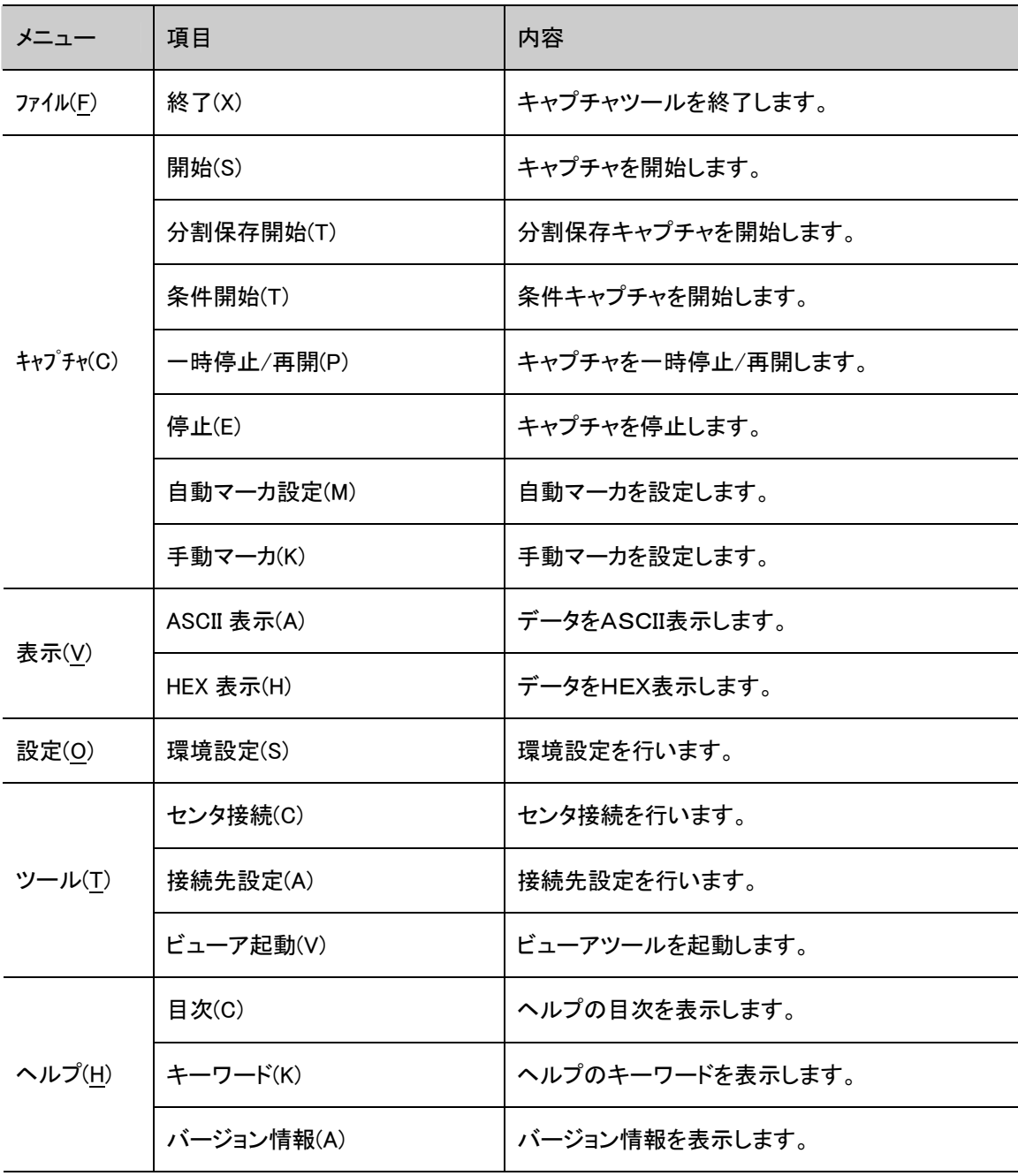

# ② ツールバー

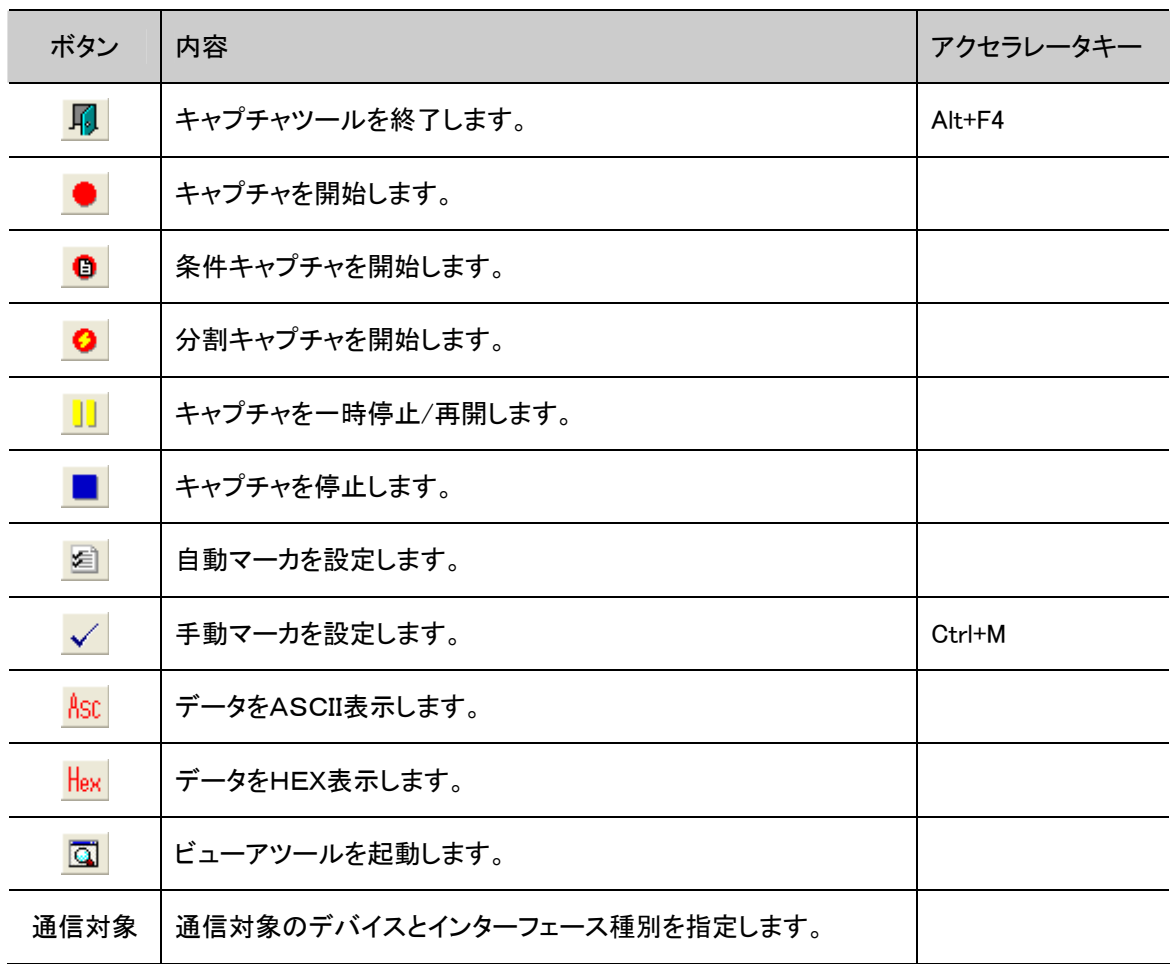

# 7 ツール機能

PC のシリアルポートまたは USB ポートに FOMA UM03-KO 専用アダプタセット(FOMA UM03-KO 専用アダプタ セット G も利用可)などを接続し、接続先の設定・参照やセンタへ接続することができます。

## 7.1 センタ接続

センタ接続では、FOMA 網を経由しセンタとダイヤルアップ接続を行います。

① 接続

センタ接続を開始する手順は次の通りです。

①メニューのツール( <sup>ツール①</sup>)ー環境設定ボタン( <mark>製 センタ接続(C) して</mark>を選択します。 ②センタ接続画面が表示されます。

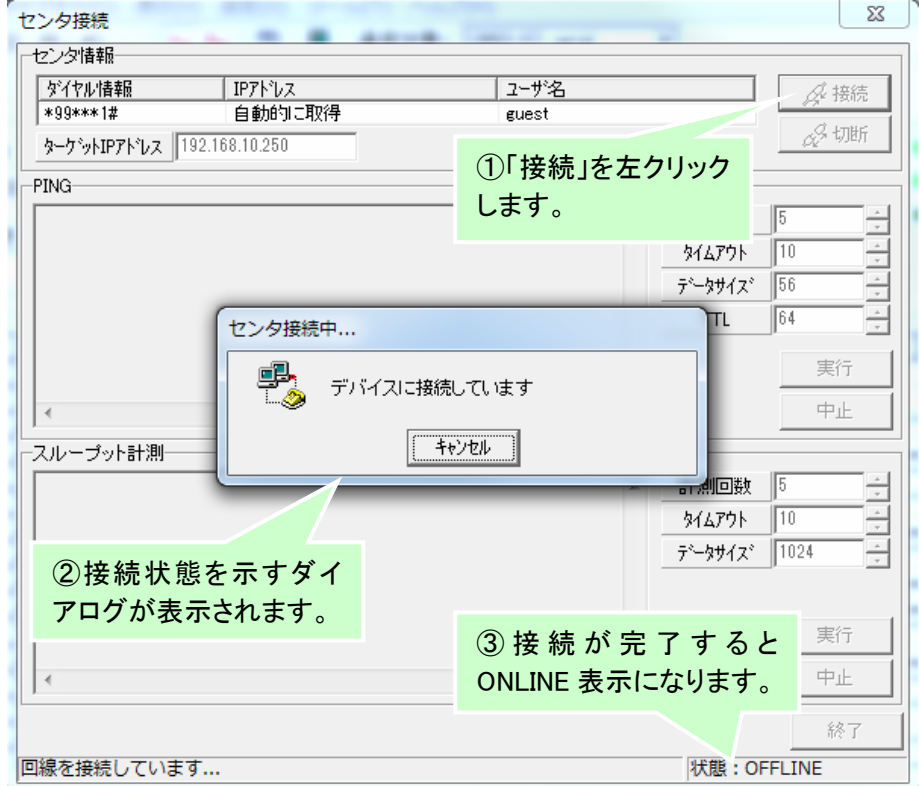

センタ接続を行うためには、あらかじめ DCE 機器のインストール(DCE 機器の取扱説明書 参照)及び環境設定のセンタ接続の設定を行っておく必要があります。

センタ接続中にダイアログの「キャンセル」を選択すると接続を中止することができます。

# ② 切断

センタ接続を切断するには、下記の手順を実施します。

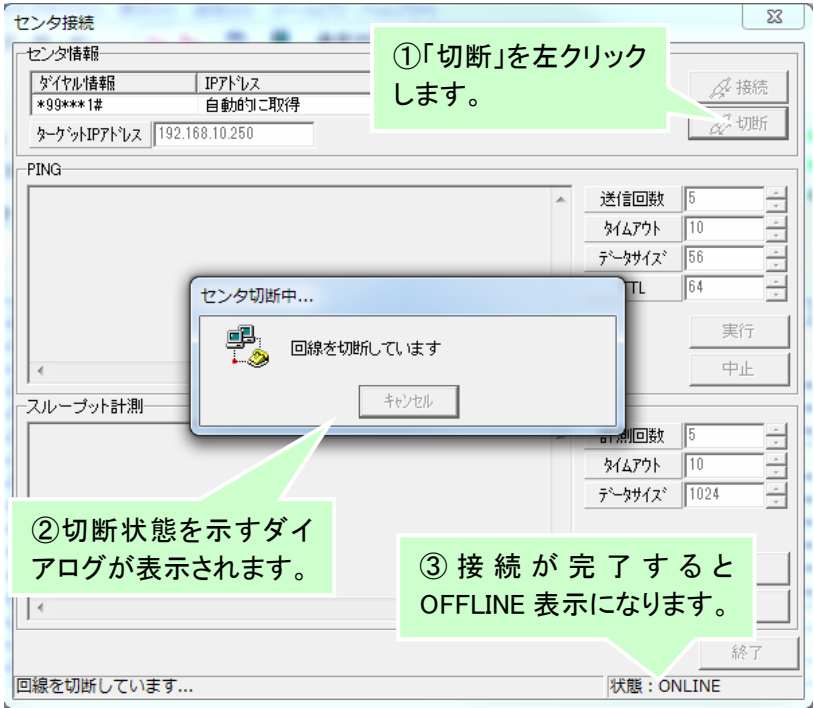

# ③ 終了

センタ接続を終了するには、下記の手順を実施します。

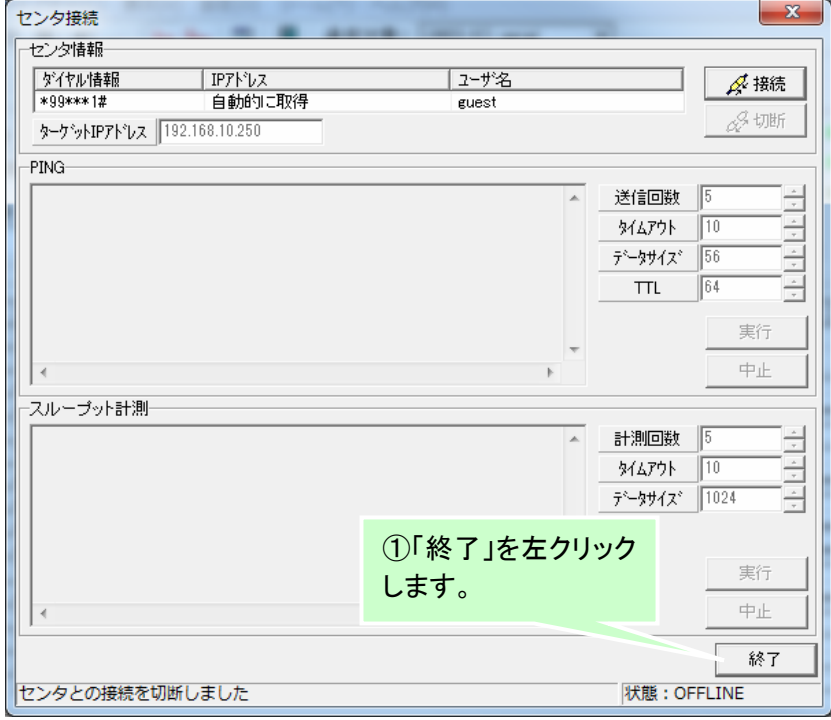

センタ接続中には終了することはできません。センタとの接続を切断してから終了してくだ さい。

#### 7.2 PING 機能

センタ接続を行うと特定の機器へ PING を実行することができます。 PING を実行する手順は次の通りです。

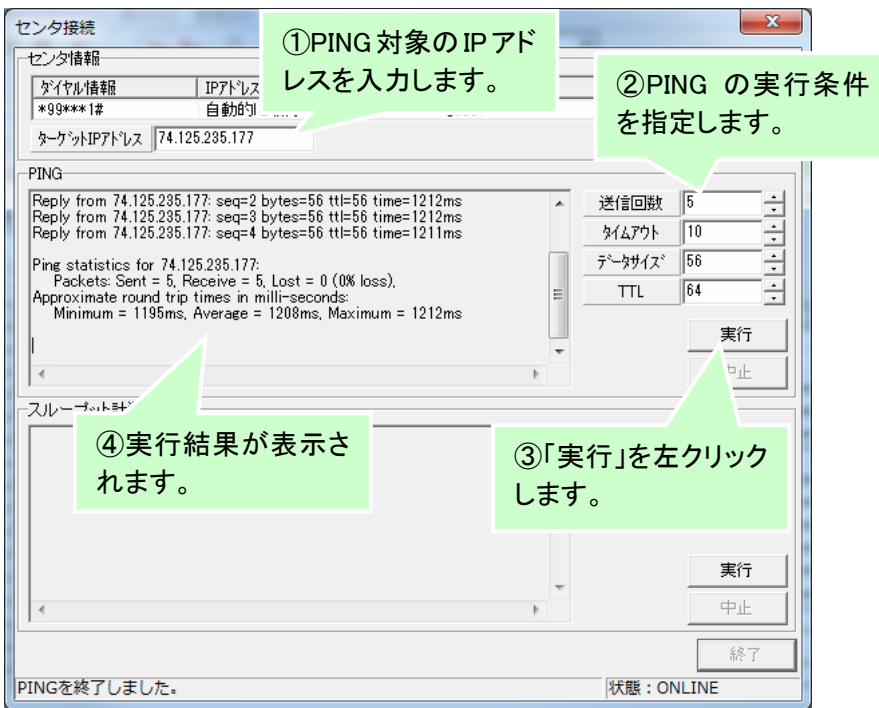

# 7.3 スループット計測機能

センタ接続を行うとサーバソフトをインストールした機器とスループット計測を実行することができます。 スループット計測を実行する手順は次の通りです。

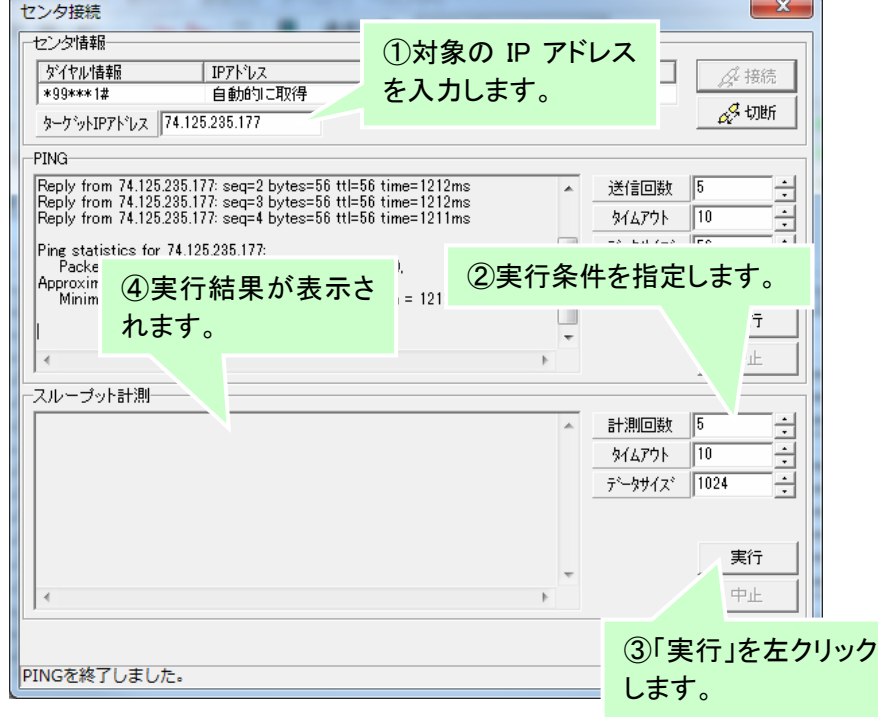

## 7.4 接続先設定機能

PC のシリアルポートに接続された「FOMA UM03-KO」または「FOMA UM03-KO 専用アダプタセット(FOMA UM03-KO 専用アダプタセット G も利用可)」に対し、接続先(APN)の参照や追加・変更・削除を行うことがで きます。

操作メニューの「ツール」→「接続先設定」を選択すると下記のウィンドウが表示されます。

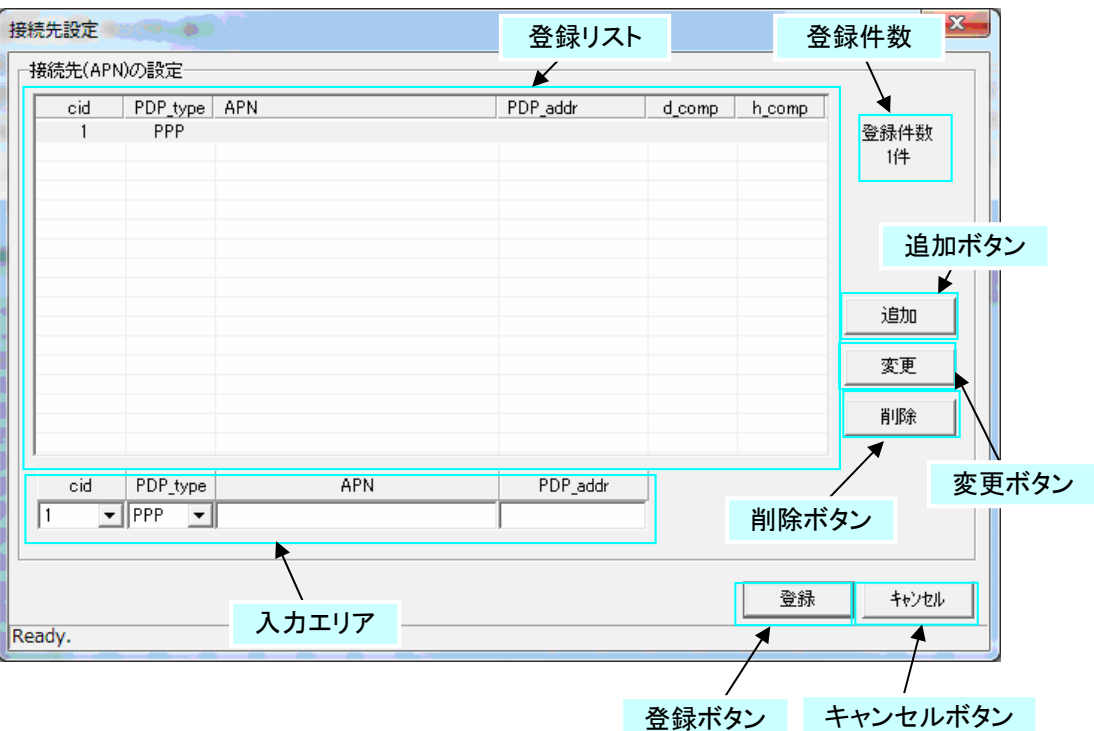

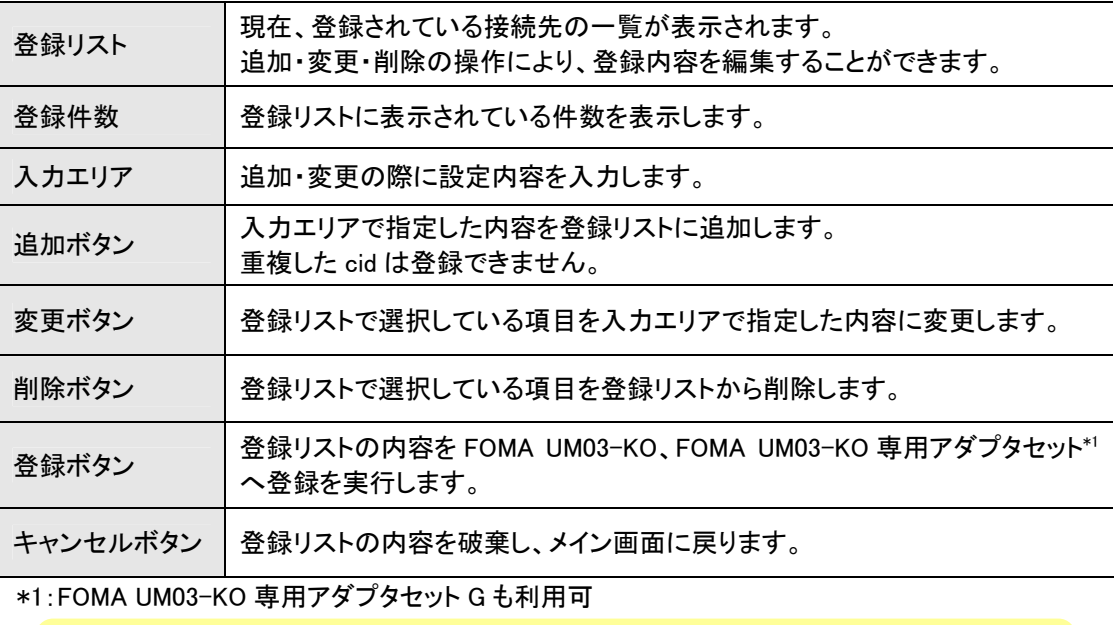

接続先設定は、「環境設定」→「センタ接続」の「使用デバイス名」で選択されているデバイ スと通信を行います。事前に設定を行っておく必要があります。

① 参照

接続先設定画面が表示されると、PC のシリアルポートに接続されている機器から AT コマンドを使用 して接続先情報を取得し、登録リストに表示します。

接続されている機器から情報を取得できない場合、下記のメッセージが表示されます。

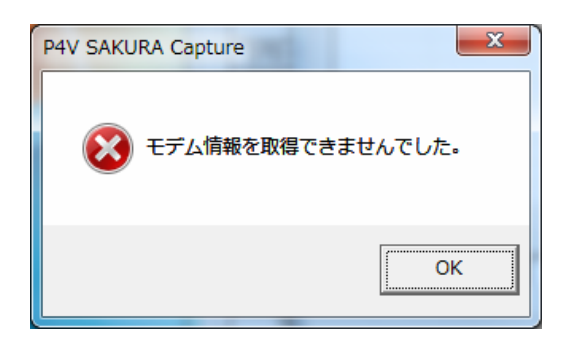

#### ② 接続先の追加

接続先を追加する場合、入力エリアの「cid」を選択し、「PDP\_type」、「APN」、「PDP\_addr」を指定し、追 加ボタンを押すことにより、一覧へ指定した内容が追加されます。

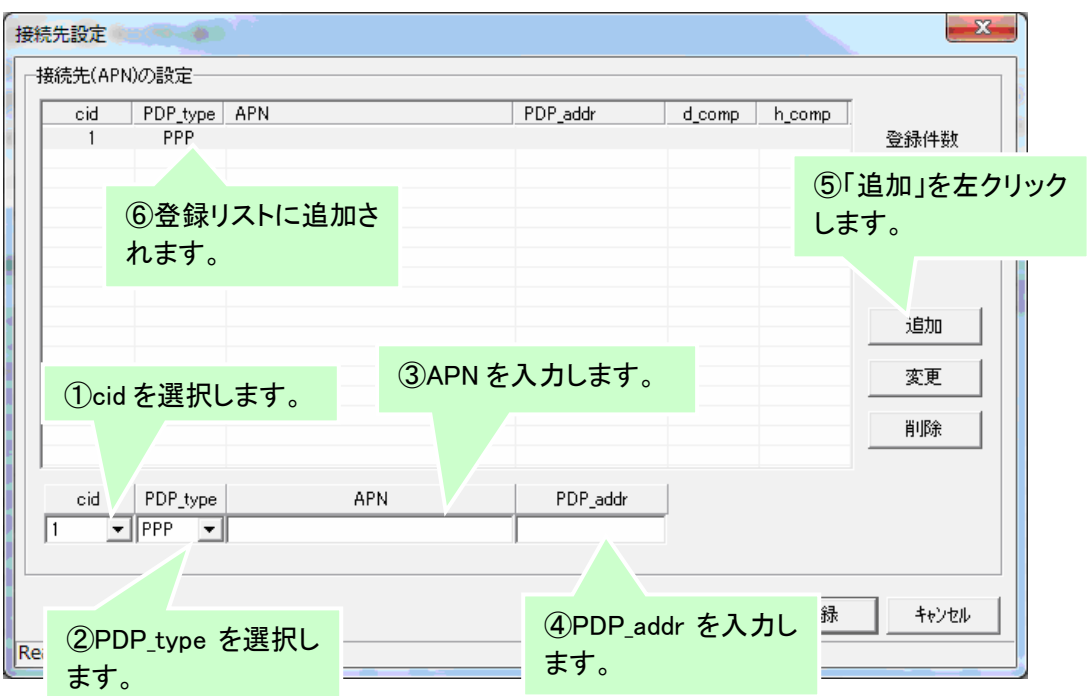

③ 接続先の変更

登録リストに表示されている接続先を変更する場合、一覧から変更する項をダブルクリックし、接続先 を入力し、「変更」ボタンを押すことにより、一覧の内容が変更されます。

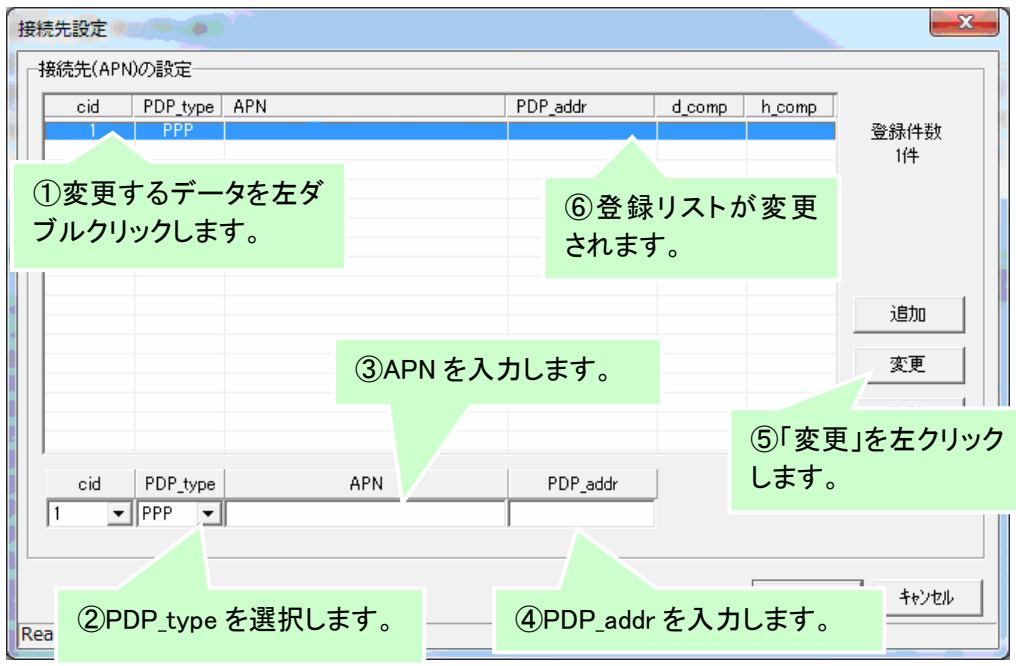

④ 接続先の削除

既に登録されている接続先を削除する場合、一覧から削除する項をクリックし、「削除」ボタンを押す ことにより、一覧から内容が削除されます。

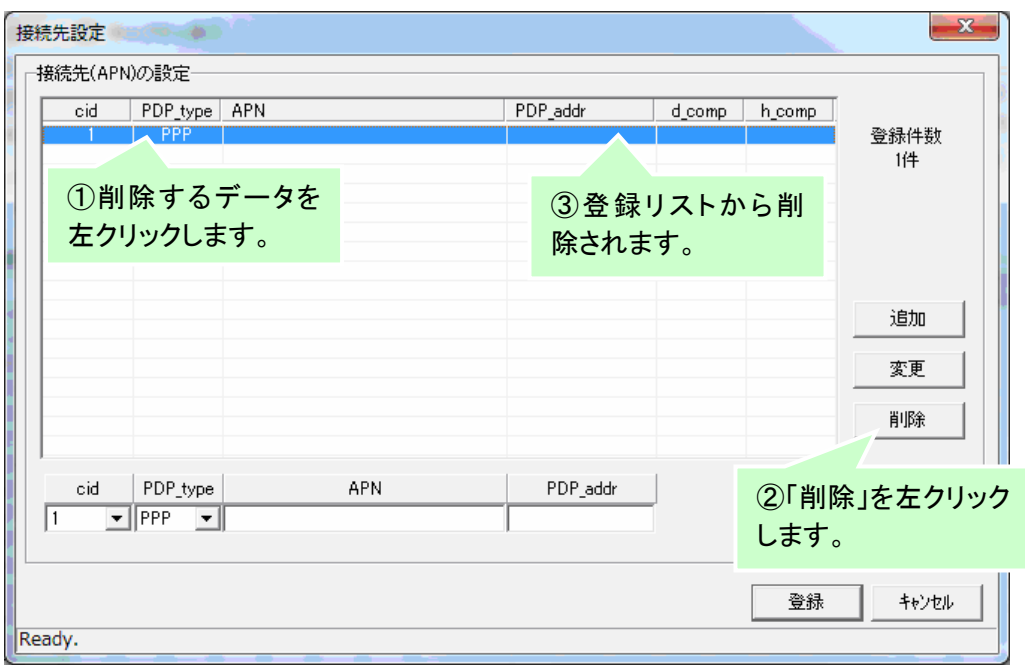

⑤ 設定内容の登録

設定内容を反映するには、「登録」ボタンを押します。

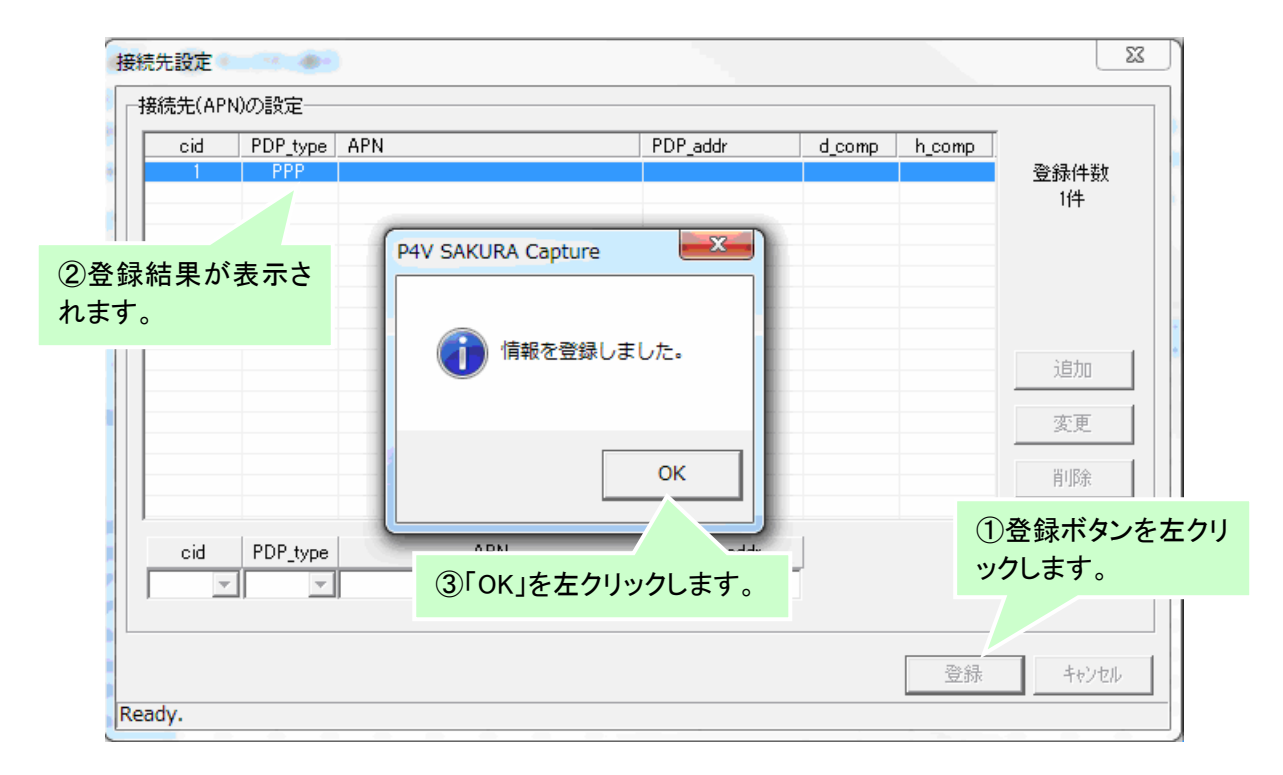

登録が失敗した場合、下記のメッセージが表示されます。

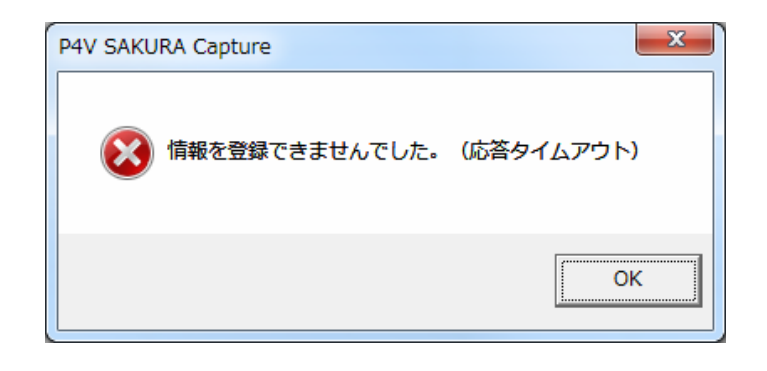

## 7.5 ビューアツールの起動

ビューアツールがインストールされている場合、キャプチャツールからビューアツールを起動することができ ます。

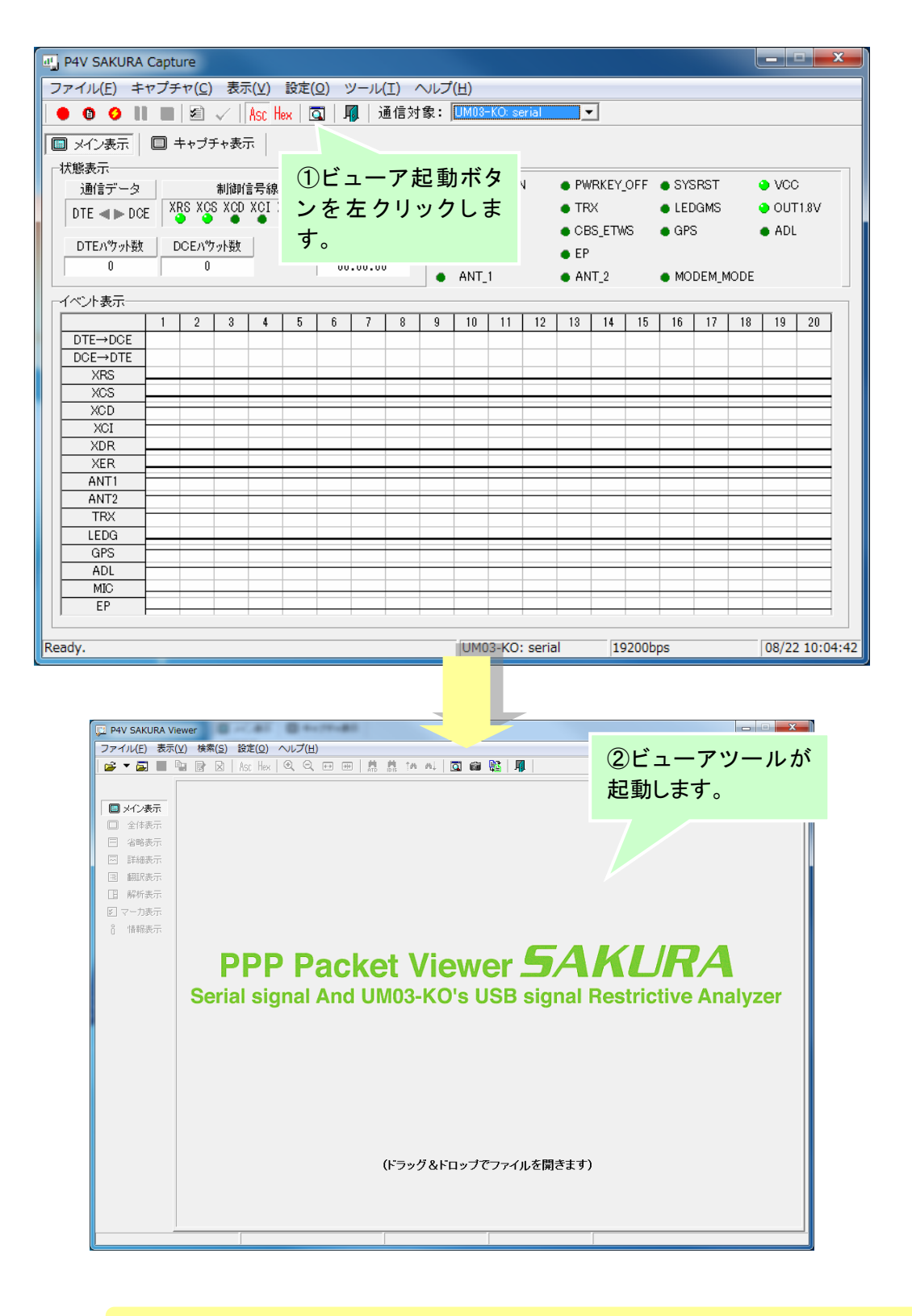

ビューアツールをインストールしていない場合は、本機能は使用できません。

# 8 各種設定

環境設定画面よりキャプチャツールの各種動作の設定を変更することができます。 環境設定画面を表示する手順は次の通りです。

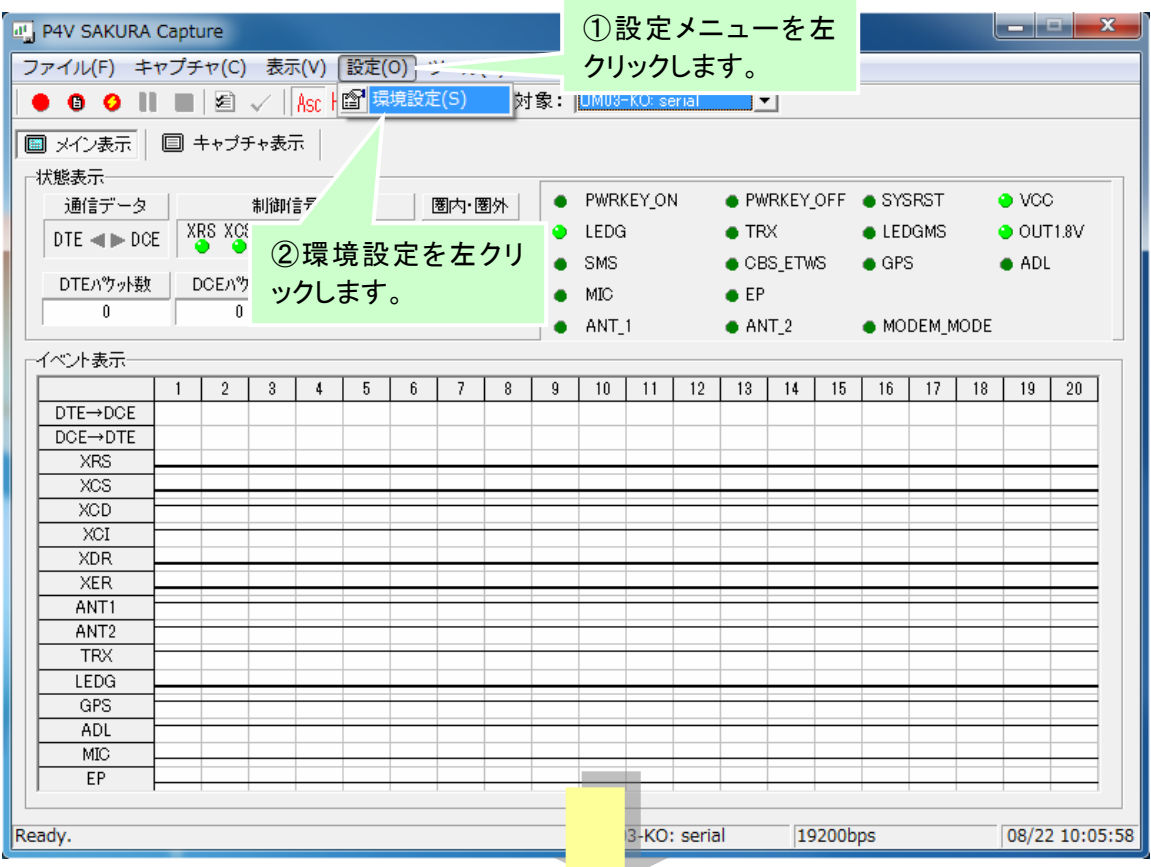

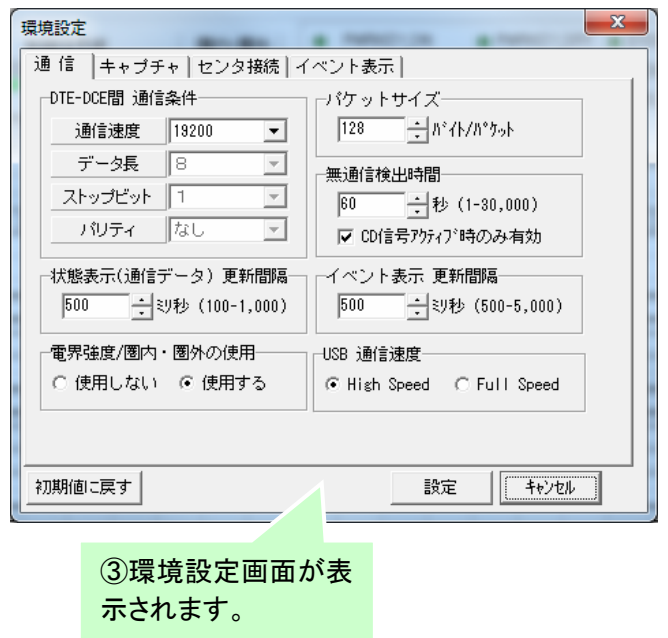

#### 8.1 通信

通信に関する設定を行います。DTE-DCE 機器間の通信条件設定や通信表示に関する項目を設定し ます。下記画面に表示している値は初期値です。

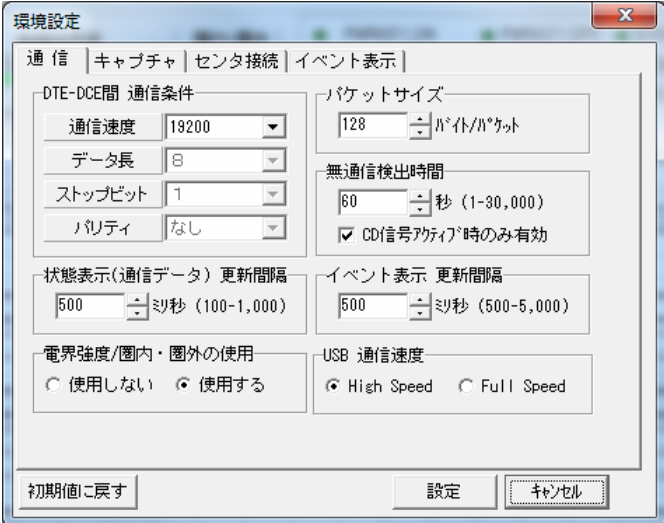

#### ① DTE-DCE 間 通信条件

DTE-DCE 機器間のシリアル通信の通信条件を設定します。

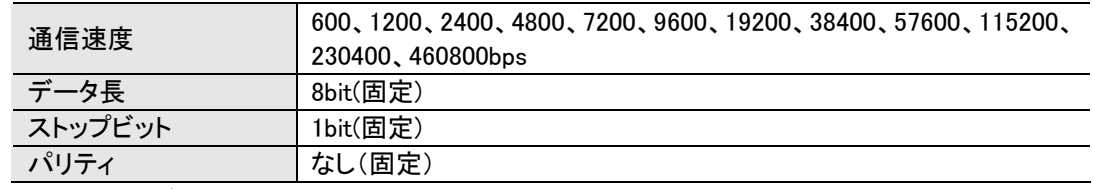

② パケットサイズ

1パケットのバイト数を指定します。パケット数をカウントする際の規定値として使われます。

③ 無通信検出時間

無通信(DTE⇔DCE 間の送受信データがない状態)の監視時間を秒単位で設定します。この設 定時間以上データを受信しなかった場合は状態表示の無通信時間の表示色を黒色から赤色に 変化させ、受信した場合は黒色に戻ります。

- ・ 「CD信号アクティブ時のみ有効」をチェックすると CD信号がアクティブ状態の時のみ、無通 信時間の検出を行います。
- ④ 状態表示(通信データ)更新間隔

状態表示の通信データを更新する間隔をミリ秒単位で指定します。

⑤ イベント表示更新間隔

イベント表示を更新する間隔をミリ秒単位で指定します。

- ⑥ 電界強度/圏内・圏外の使用 電界強度(圏内・圏外)情報の使用する・使用しないを指定します。 使用しないを指定した場合、電界強度(圏内・圏外)情報は表示されません。
- ⑦ USB 通信速度 DTE 機器と DCE 機器間の USB 通信速度を設定します。実際の通信速度と異なる設定を行った 場合はキャプチャできません。 USB 通信速度 HighSpeed: USB2.0 480Mbps, Full Speed USB1.1 12Mbps

#### 8.2 キャプチャ

キャプチャ動作に関する設定を行います。下記画面に表示している値は初期値です。

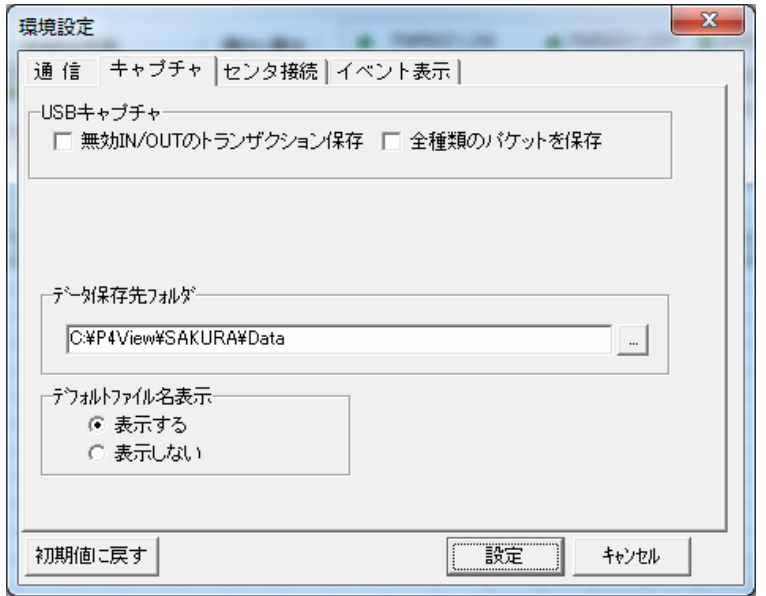

① USB キャプチャ

無効 IN/OUT トランザクション保存は、NAK 応答の IN/OUT/SETUP トランザクションを保存しま す。

全種類のパケットを保存は、IN/OUT/SETUP以外のSOF,PING などすべての種類のパケットを 保存します。

両方にチェックを入れると、キャプチャできた USB パケットをすべて保存します。

※保存する USB パケットが増えると、キャプチャデータが大きくなるため、通常は両方ともチェッ クなしでご利用していただくことをお勧めします。

- ② データ保存先フォルダ キャプチャデータを保存する保存先フォルダを指定します。 操作メニューの保存ボタン(■)を押した時に表示される保存先選択ウィンドウのデフォルトフォ ルダになります。
- ③ デフォルトファイル名表示 キャプチャ終了時にファイルに名前を付けて保存する際にデフォルトファイルを表示する・しない を設定します。 デフォルトファイル名は、タイムスタンプ(YYMMDD\_hhmmss)となります。

# 8.3 センタ接続

センタ接続に関する設定を行います。

#### (1)センタ情報

センタ情報に関する設定を行います。下記画面に表示している値は初期値です。

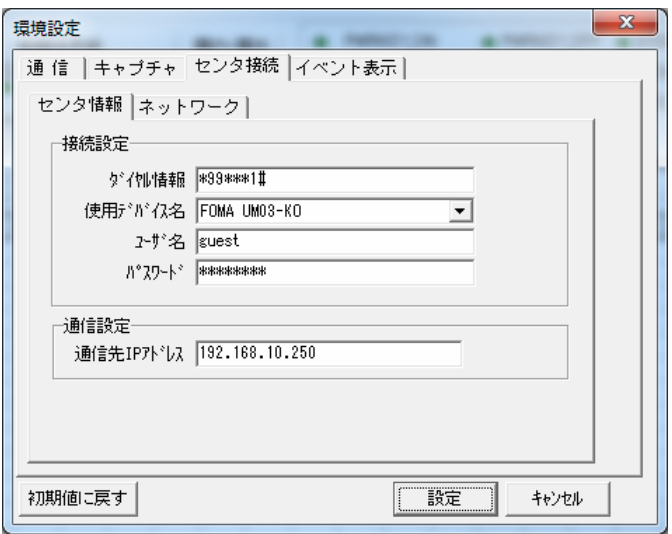

#### ① 接続設定

接続に関する設定を指定します。

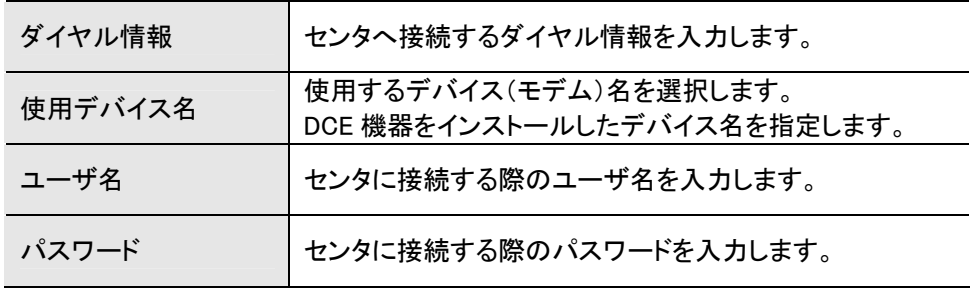

#### ② 通信設定

通信に関する設定を指定します。

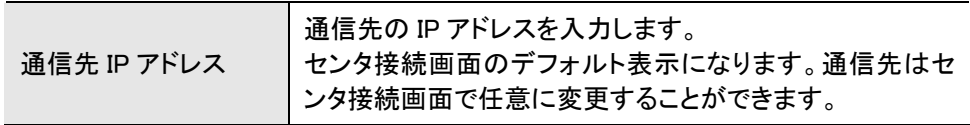

#### (2)ネットワーク

ネットワークに関する設定を行います。下記画面に表示している値は初期値です。

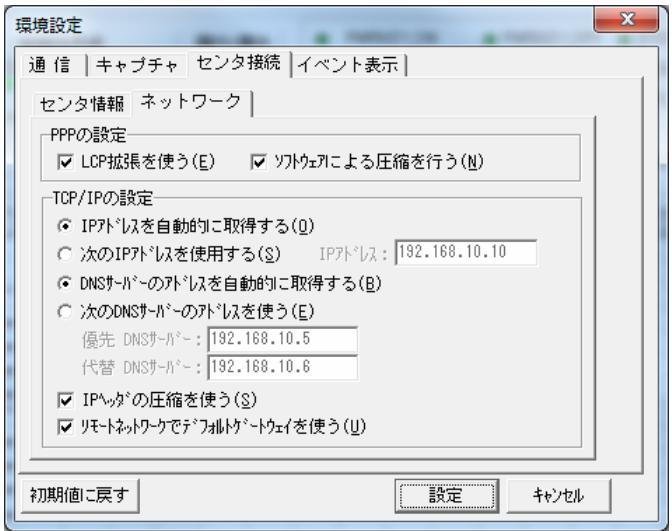

#### ① PPP の設定

PPP に関する設定を指定します。

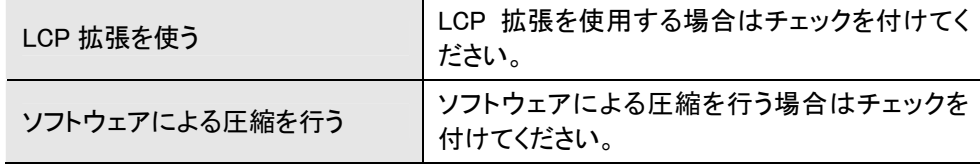

#### ② TCP/IP の設定

TCP/IP に関する設定を指定します。

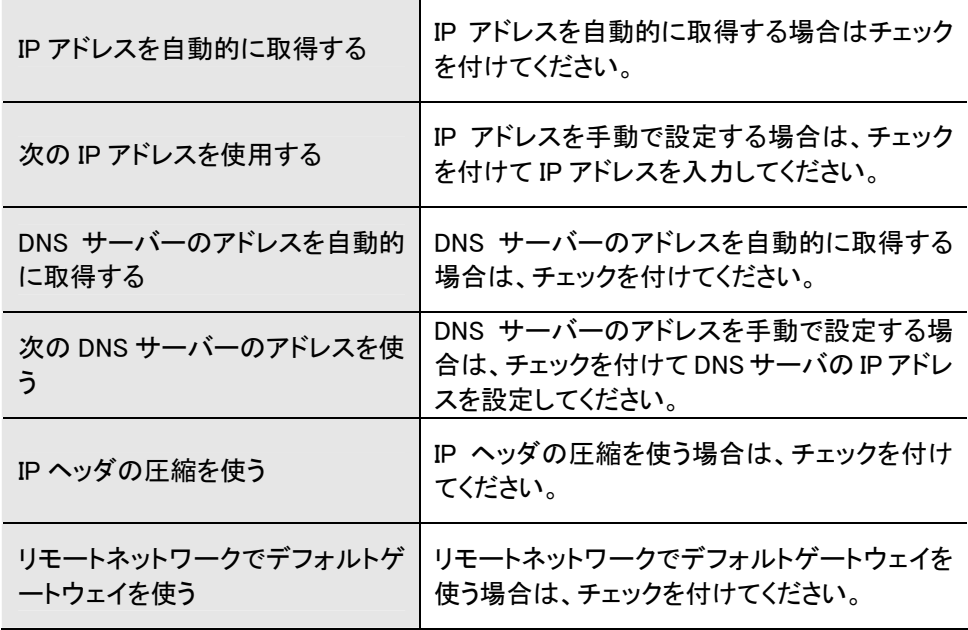

#### 8.4 イベント表示

イベント表示領域に、表示したい信号を設定します。

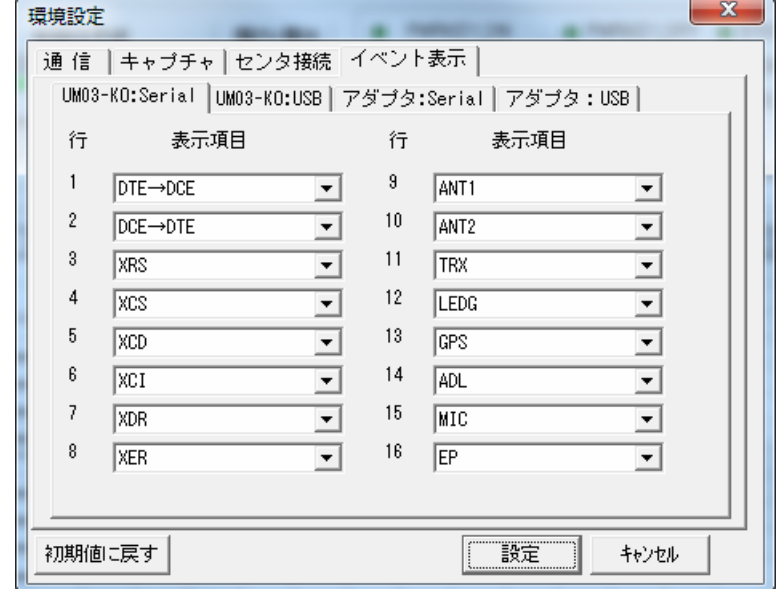

通信対象のデバイス、インターフェース毎に、表示したい信号を選択します。 通信対象のデバイス、インターフェースにより、存在しない信号は選択肢にありません。

# 9 使用上の注意

- (1) スタンバイ・休止機能について キャプチャツール、及びモニタボックスはスタンバイ・休止機能に対応しておりません。キャプチャツール が動作中に、パソコンの電源オプションにてスタンバイ・休止の設定は行わないようにして下さい。 スタンバイ・休止設定を行った場合、キャプチャツールとモニタボックス間の通信ができなくなる場合があ ります。その場合、モニタボックスを抜き差しするかキャプチャツールを再起動してください。
- (2) USBハブの使用について モニタボックスと PC の接続に USB ハブを経由して接続しないで下さい。モニタボックスに必要な電源が 供給できない状態や、データ転送が遅れデータをロストする場合があります。
- (3) キャプチャのサンプリング時間について キャプチャのサンプリング時間は固定となります。サンプリング時間の変更はできません。
- (4) 圏内・圏外情報の検出について 圏内・圏外情報の検出は約3秒周期で行っているため、状態表示やイベント表示は検出が遅れるため実 際の状態と異なる場合があります。
- (5) 接続先設定機能について 接続先設定機能は、UM02-KO の DoPa エミュレート機能に対応していません。AT コマンド(+CGDCONT) による通信となります。

本書は無断で複製することを禁止します。

仕様は予告なしに変更する場合があります。

Copyright (C) 2013 Mitsui Zosen Systems Research Inc. All rights reserved.

第1版

2013年 10月 1日

※ 「FOMA」は株式会社 NTT ドコモの登録商標です。 「Windows」は米国 Microsoft Corporation の米国およびその他の国における商標または 登録商標です。 その他、本書に記載している会社名、商品名は、各社の商標または登録商標です。